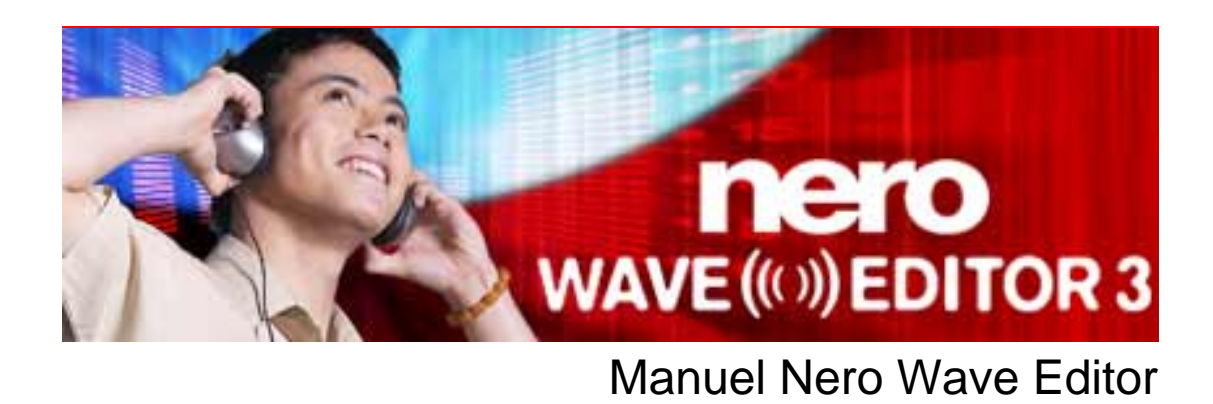

**Nero AG** 

#### **Informationen zu Urheberrecht und Marken**

Le manuel Nero WaveEditor et l'ensemble de son contenu sont protégés par un copyright et sont la propriété de Nero AG. Tous droits réservés. Ce manuel contient des informations protégées par les lois internationales sur le copyright. Toute copie, transmission ou reproduction intégrale ou partielle de ce manuel faite sans l'autorisation expresse et écrite de Nero AG est illicite.

Nero AG décline toute responsabilité au-delà des clauses des droits associés à la garantie. Nero AG ne garantit pas l'exactitude du contenu du manuel Nero WaveEditor. Le contenu du logiciel et du manuel Nero WaveEditor peut être modifié sans préavis.

Tous les noms de marques appartiennent à leurs propriétaires respectifs.

Les marques mentionnées dans ce document ne le sont qu'à titre d'information.

Copyright © 2007 Nero AG, Karlsbad, Allemagne. REV 1.0, SW 3.5.6.0

# **Table des matières**

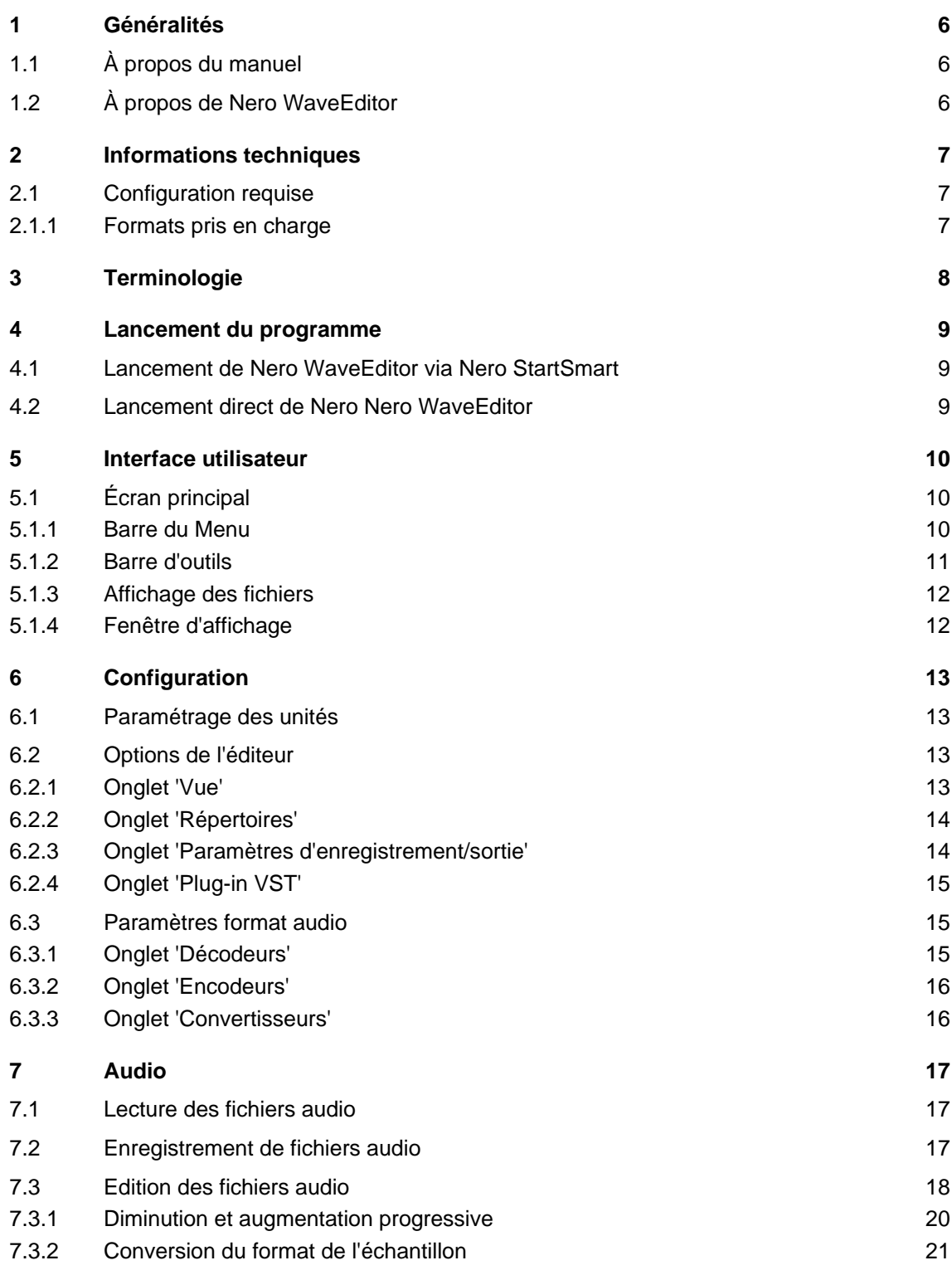

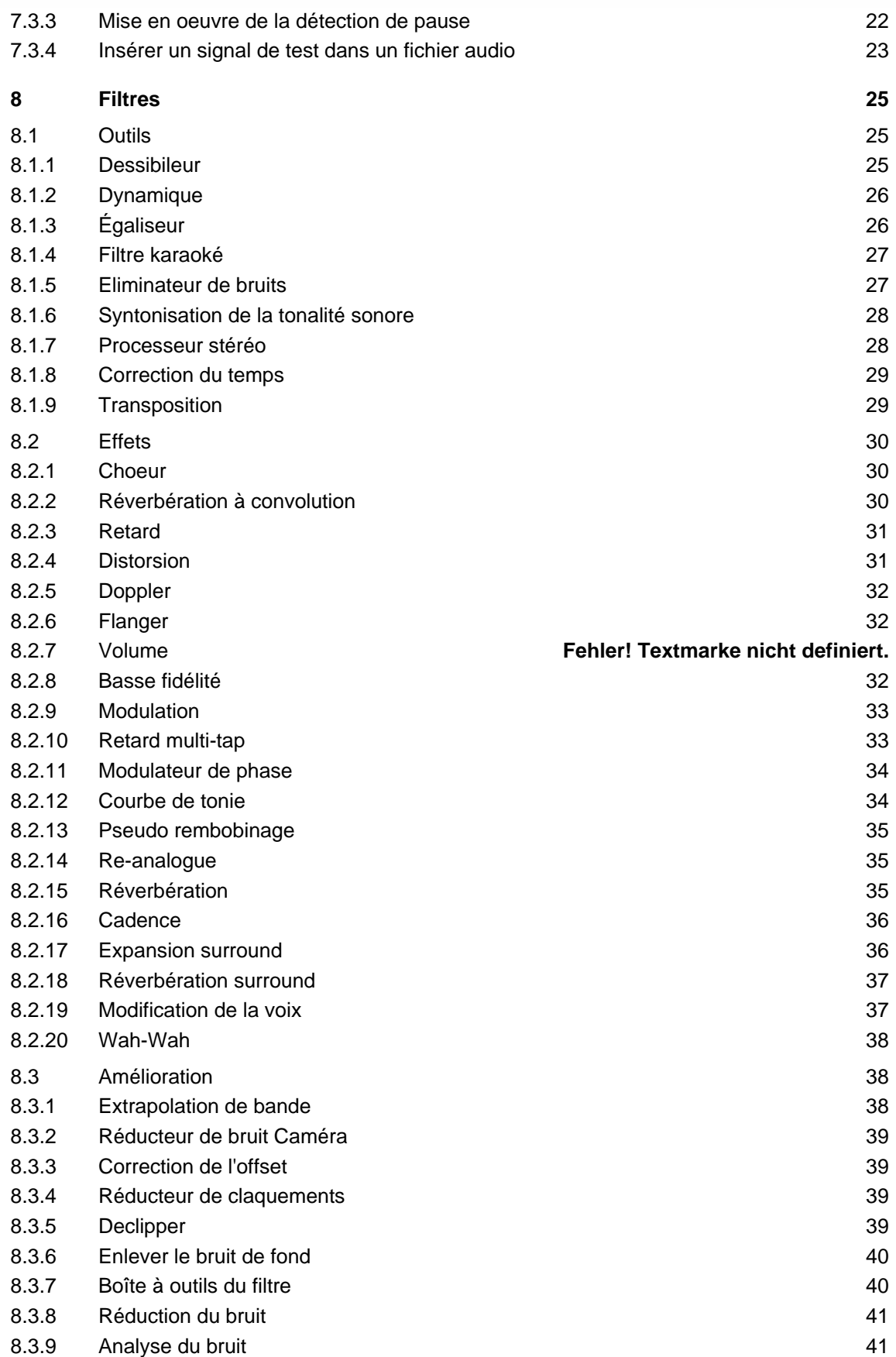

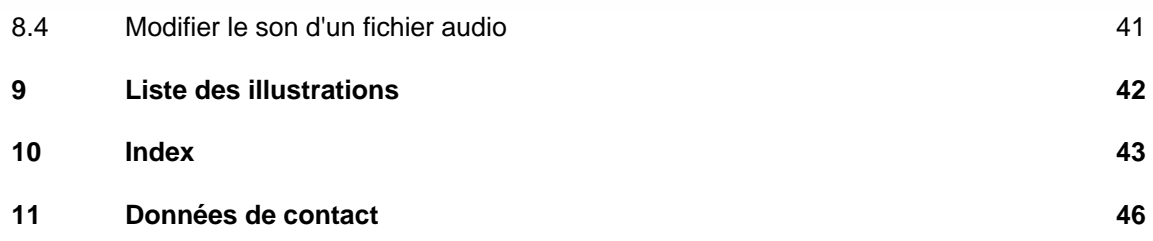

# <span id="page-5-0"></span>**1 Généralités**

# **1.1 À propos du manuel**

Le présent manuel est destiné à tous les utilisateurs qui souhaitent savoir comment utiliser Nero WaveEditor. Il est donc organisé en fonction des utilisations et fournit des instructions pas à pas pour votre projet.

Afin d'optimiser l'utilisation de ce manuel, veuillez prendre connaissance des conventions suivantes :

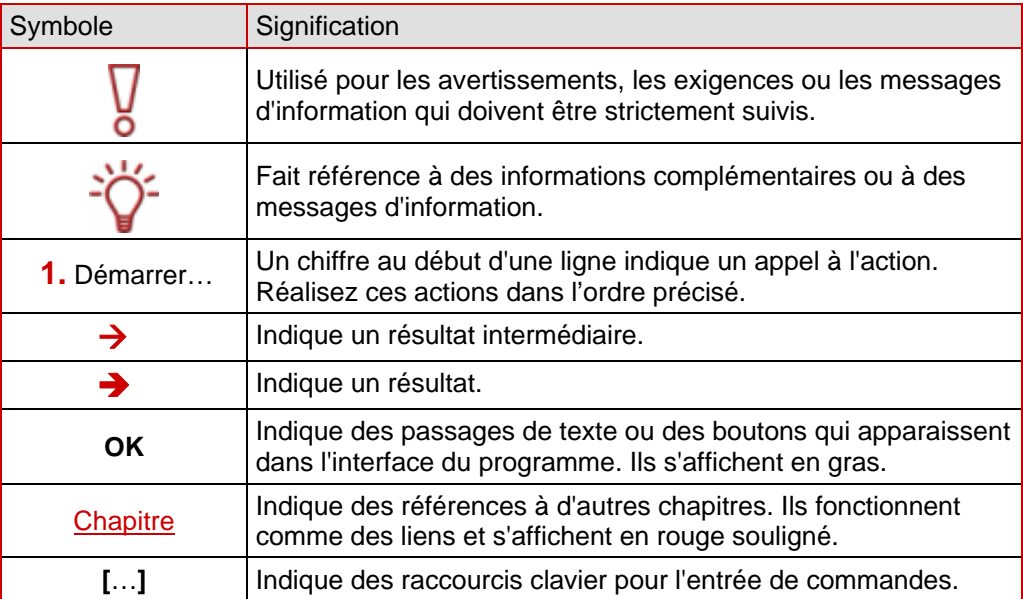

# **1.2 À propos de Nero WaveEditor**

Nero WaveEditor vous permet d'enregistrer des morceaux de musique, de modifier les fichiers audio correspondants, par exemple en utilisant divers filtres et méthodes d'amélioration du son, pour finalement les graver à l'aide de Nero Burning ROM ou der Nero Express.

Avec Nero WaveEditor, vous pouvez modifier les fichiers audio de façon "non destructrice" en temps réel. Grâce à un format audio basé sur une référence interne, l'historique des modifications est simultanément stocké pour que les changements puissent être annulés ultérieurement. Divers effets (ex. : chorus, retard, flanger, hall), de nombreux outils (ex. : processeur stéréo, égaliseur, antiparasite), des algorithmes d'amélioration sophistiqués (extrapolation de la bande, suppression du bruit, declicker) ainsi que les filtres et outils disponibles dans Nero WaveEditor sont fournis pour vous aider à éditer vos fichiers.

# <span id="page-6-0"></span>**2 Informations techniques**

## **2.1 Configuration requise**

Nero WaveEditor est installé avec la version complète de Nero. Sa configuration système est la même. Pour plus de détails sur la configuration requise, reportez-vous au Guide de démarrage rapide Nero.

En outre, les conditions suivantes doivent être remplies :

- Microsoft® DirectX® 9.0b (ou supérieur). La dernière version de DirectX® peut être téléchargée sur Internet à l'adresse <http://www.microsoft.com/windows/directx> et installée.
- Minimum 5 Mo d'espace libre
- Carte son et haut-parleurs ou casque compatibles Windows® 16 bits

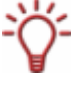

L'installation des derniers pilotes certifiés WHQL est recommandée. WHQL est l'abréviation de Windows Hardware Quality Labs et signifie que le pilote du périphérique de Microsoft® est certifié être compatible avec Microsoft® Windows® et le matériel correspondant.

### **2.1.1 Formats pris en charge**

Nero Wave Editor vous permet d'ouvrir les formats suivants ou d'enregistrer des fichiers dans ces formats :

- $\blacksquare$  \*.AC3
- \*.aif, .aiff
- $\blacksquare$  \*.mp3
- \*.wma
- \*.mp4
- \*.ogg
- \*.wav, .wave
- \*.nwf

# <span id="page-7-0"></span>**3 Terminologie**

Le son est transmis dans l'air via des ondes. Cette caractéristique met en évidence certains termes qui peuvent se révéler importants pour le travail avec Nero WaveEditor.

- **Fréquence** : nombre de vibrations par unité de temps. Elle se mesure en Hertz.
- Dans le cas d'une onde sonore, l'**amplitude** est perçue comme le volume (intensité). C'est la valeur la plus élevée d'une vibration.
- **Le Taux d'échantillonnage** indique la fréquence à laquelle la carte son détermine la valeur d'échantillonnage d'un signal analogique. Il se mesure en valeurs d'échantillonnage par seconde (Hertz ou Hz). Plus le taux d'échantillonnage est élevé, plus la mesure sera précise et meilleure sera la qualité audio. Le taux d'échantillonnage influence la bande de fréquences. Les CD utilisent un taux d'échantillonnage de 44 100 Hz, soit 44 100 valeurs d'échantillonnage par seconde. Cela signifie que des fréquences de plus de 22 050 Hz peuvent être enregistrées.
- **La Résolution** indique la précision avec laquelle une vibration va être capturée. Plus la résolution est élevée, plus la capture sera précise et meilleure sera la qualité audio. Les CD stockent des données audio en 16 bits. Cela signifie que chaque valeur d'échantillon peut accepter 65 536 valeurs possibles.

# <span id="page-8-0"></span>**4 Lancement du programme**

## **4.1 Lancement de Nero WaveEditor via Nero StartSmart**

Pour démarrer Nero WaveEditor via Nero StartSmart, procédez comme suit :

- 1. Cliquez sur l'icône **Nero StartSmart**.
	- $\rightarrow$  La fenêtre de Nero StartSmart s'ouvre.
- 2. Cliquez sur la flèche du côté gauche de la fenêtre.
	- $\rightarrow$  La boîte de dialogue étendue s'ouvre.

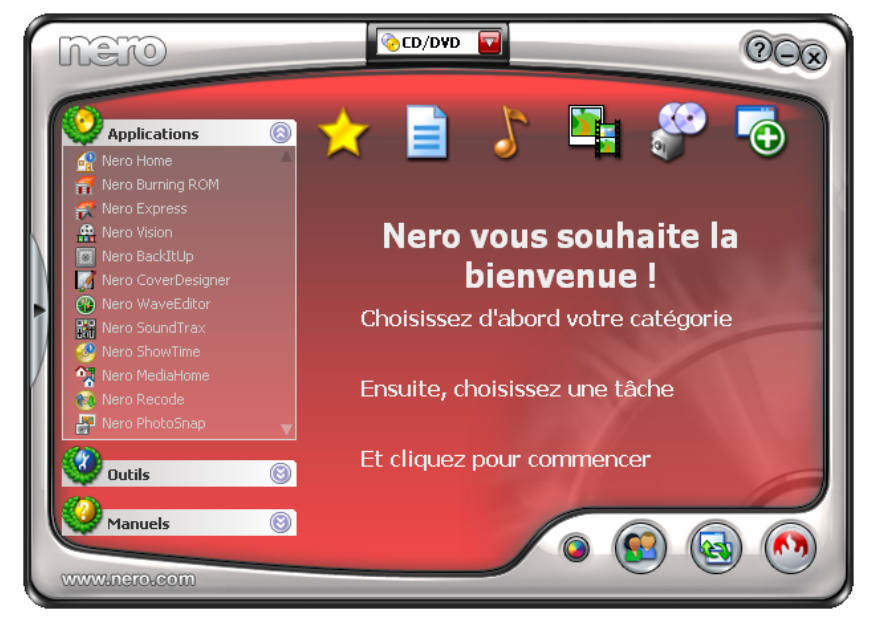

Fig. 1: Nero StartSmart

- 3. Sélectionnez **Nero WaveEditor** dans la liste de sélection **Applications**.
	- **→** La fenêtre **Nero WaveEditor** s'ouvre.
	- Î Vous avez démarré **Nero WaveEditor** via Nero StartSmart.

## **4.2 Lancement direct de Nero Nero WaveEditor**

Pour démarrer **Nero WaveEditor** directement, procédez comme suit :

- 1. Si vous utilisez le menu de démarrage de Windows XP, cliquez sur **Démarrer > Tous les programmes > Nero 7 (Premium) > Audio** ou **Données > Nero WaveEditor**. Si vous utilisez le menu traditionnel de démarrage, cliquez sur le menu **Démarrage > Programmes > Nero 7 (Premium) > Lire > Nero WaveEditor.**
	- **→** La fenêtre **Nero WaveEditor** s'ouvre.
	- Î Vous venez de lancer Nero WaveEditor.

# <span id="page-9-0"></span>**5 Interface utilisateur**

# **5.1 Écran principal**

Lorsque vous démarrez Nero WaveEditor, l'écran principal s'affiche. L'écran principal est divisé en plusieurs sections :

- Barre de menu et barre d'outils
- Affichage des fichiers
- Affichages

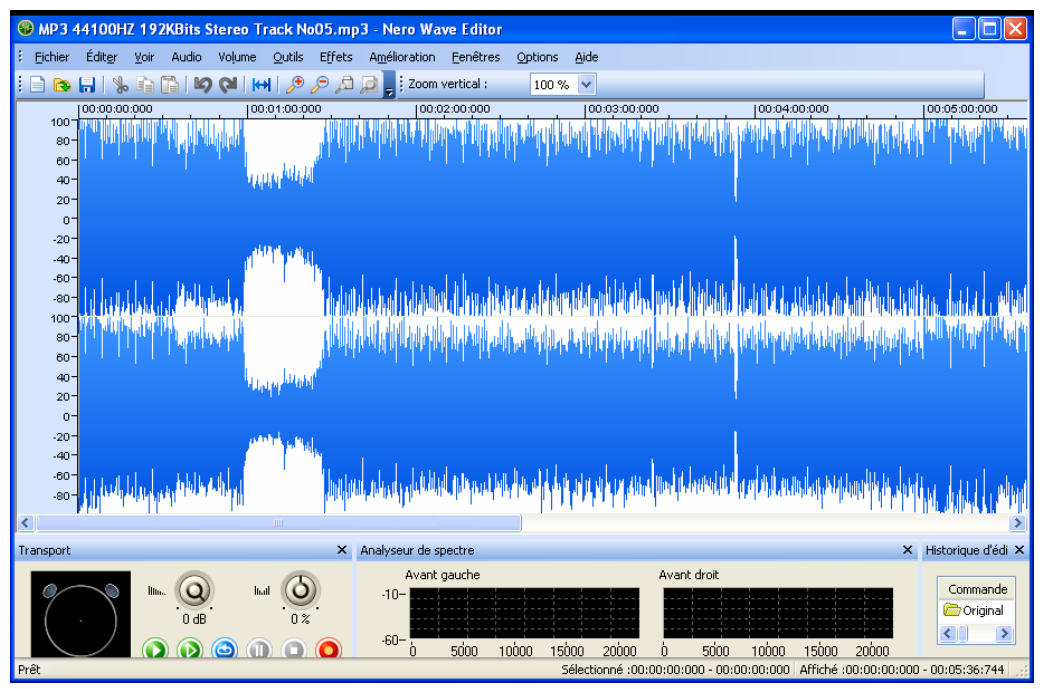

Fig. 2: Ecran principal de Nero WaveEditor

## **5.1.1 Barre du Menu**

Les options de configuration suivantes sont disponibles dans la barre de menu:

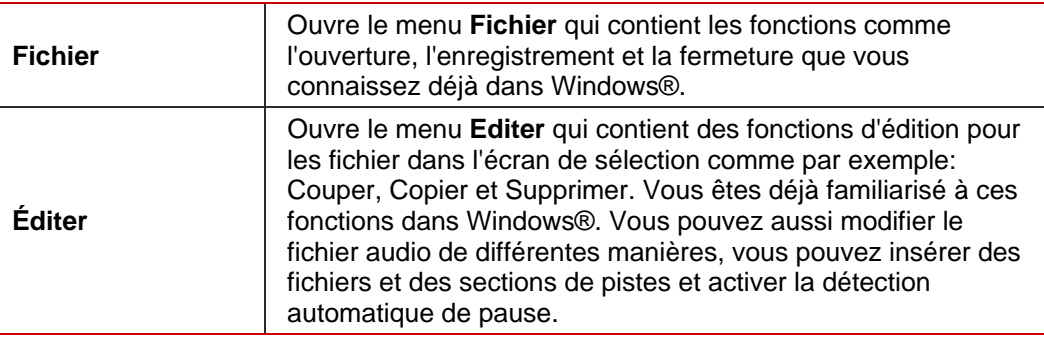

<span id="page-10-0"></span>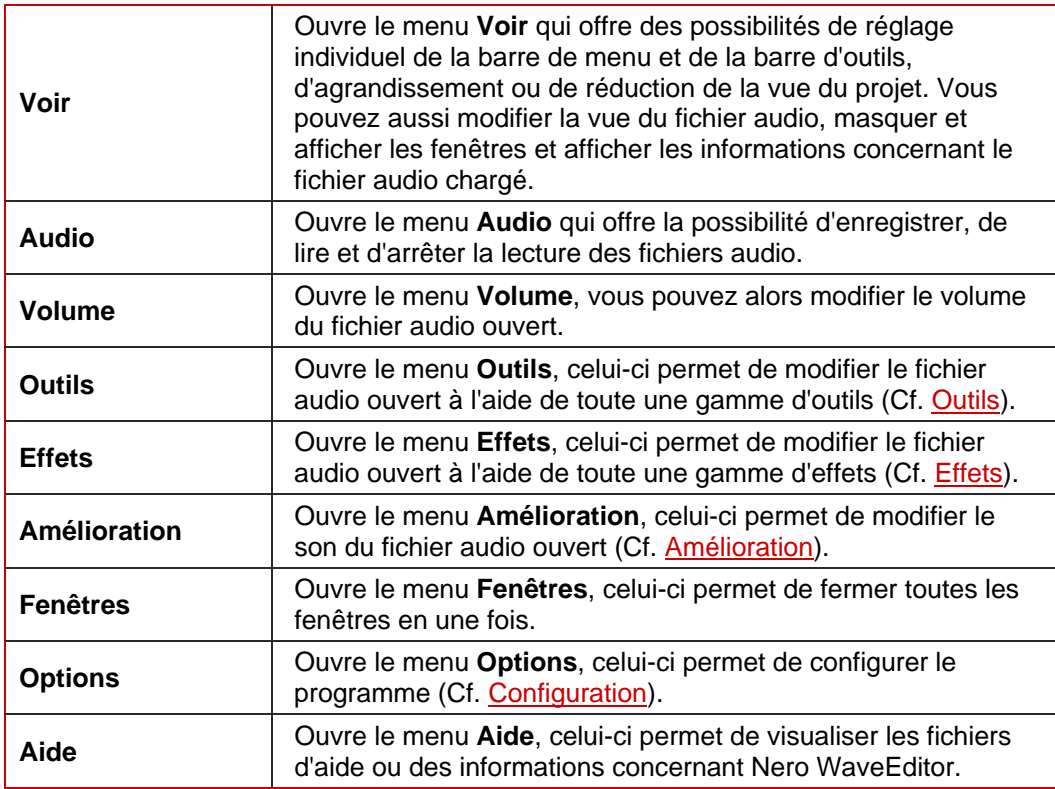

## **5.1.2 Barre d'outils**

Les options de configuration suivantes sont disponibles dans la barre d'outils:

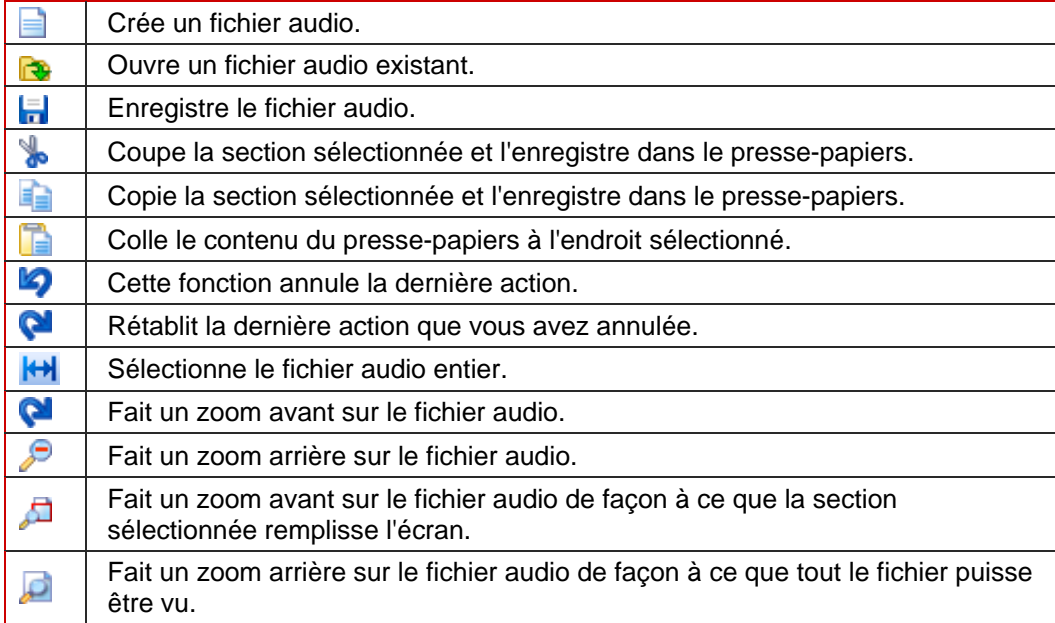

#### <span id="page-11-0"></span>**5.1.3 Affichage des fichiers**

Le fichier ouvert s'affiche dans la zone d'affichage du fichier en tant que fichier de crêtes sous forme d'ondes, en standard. Vous pouvez également modifier l'affichage pour passer au spectogramme ou à l'affichage d'ondelettes.

#### **5.1.4 Fenêtre d'affichage**

Les options de configuration suivantes sont disponibles dans le menu **Voir :**

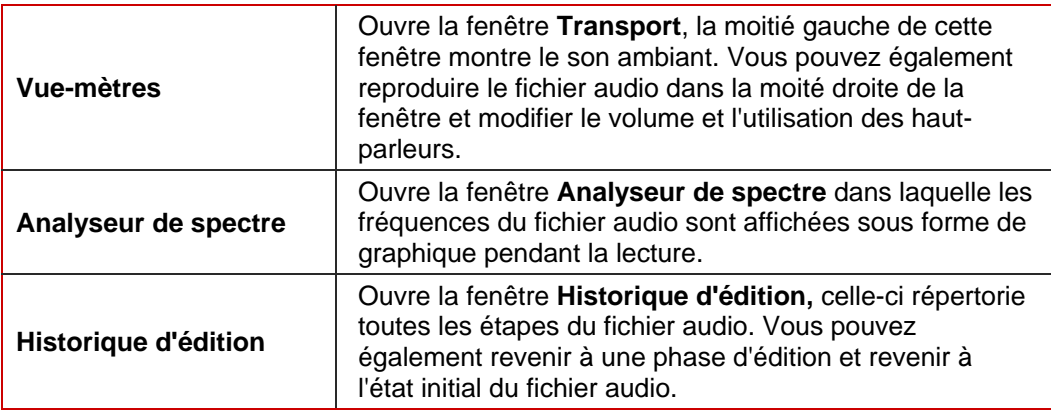

#### **5.1.4.1 Montrer une fenêtre d'affichage ou la barre d'outils**

Pour montrer une fenêtre d'affchage ou la barre d'outils, procédez comme suit :

- 1. Cliquez sur le menu **Voir** > Fenêtre d'affichage souhaitée ou sur la barre d'outils.
	- Le fenêtres d'affichage apparaissent en bas de l'écran principal. Vous pouvez déplacer les fenêtres d'affichage comme vous le souhaitez et modifier leur taille. Les barres d'outils s'affichent en-dessous de la barre de menu. Vous pouvez aussi les déplacer à l'aide de la souris.

# <span id="page-12-0"></span>**6 Configuration**

Vous pouvez configurer Nero WaveEditor en fonction de vos besoins. Les sections réglables suivantes s'offrent à vous.

- [Paramétrage des unités](#page-12-0) (Cf. Paramétrage des unités)
- [Options de l'éditeur](#page-12-0) (Cf. Options de l'éditeur)
- Paramètres format audio (Cf. Paramètres format audio)

## **6.1 Paramétrage des unités**

Vous pouvez régler les paramètres des unités dans la fenêtre **Paramétrage des unités**. Vous pouvez atteindre cette fenêtre via la barre de menu sous **Options > Paramétrage des unités**.

Les options de configuration suivantes sont disponibles dans la fenêtre Paramétrage des unités :

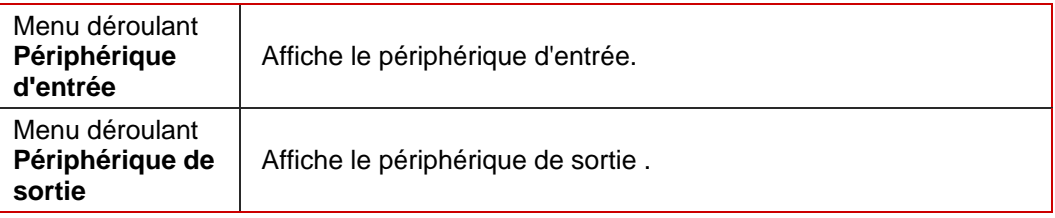

## **6.2 Options de l'éditeur**

Les options de l'éditeur sont personnalisées dans la fenêtre **Options de l'éditeur**. Vous pouvez atteindre cette fenêtre via la barre de menu sous **Options > Options de l'éditeur**.

#### **6.2.1 Onglet 'Vue'**

L'onglet **Vue** offre les possibilités de paramétrage suivantes :

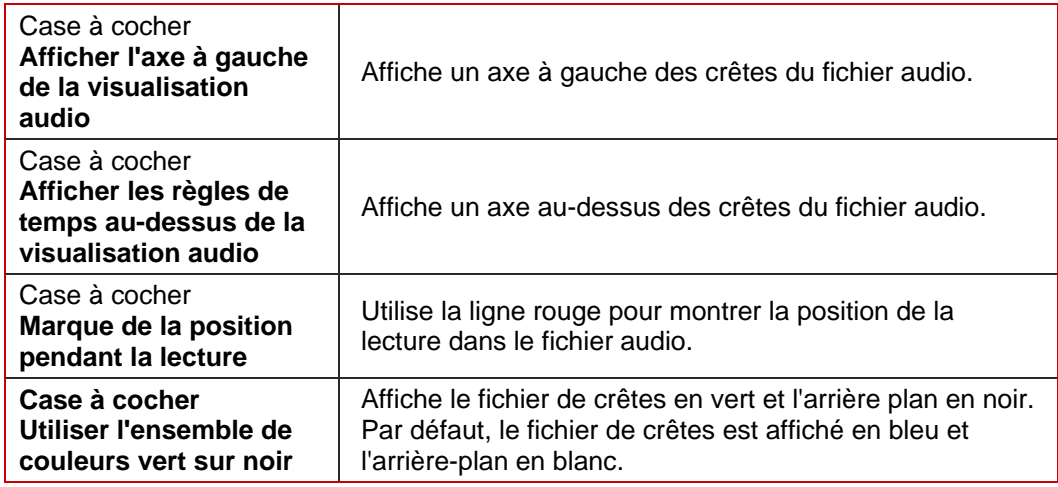

## <span id="page-13-0"></span>**6.2.2 Onglet 'Répertoires'**

L'onglet **Répertoires** offre les possibilités de paramétrage suivantes :

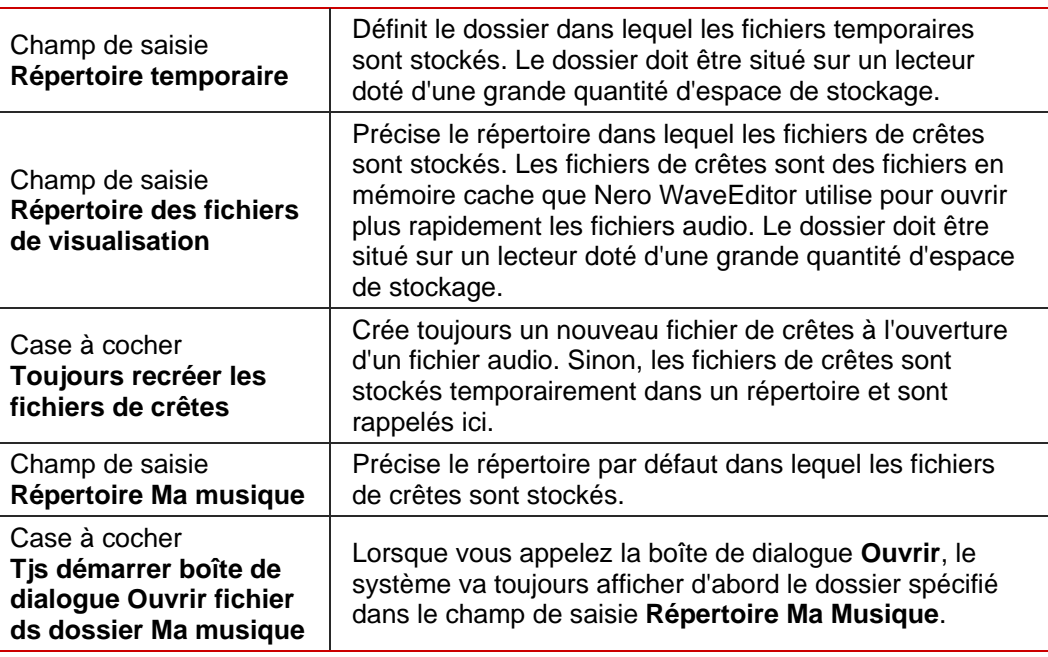

## **6.2.3 Onglet 'Paramètres d'enregistrement/sortie'**

L'onglet **Paramètres d'enregistrement/sortie** offre les possibilités de paramétrage suivantes :

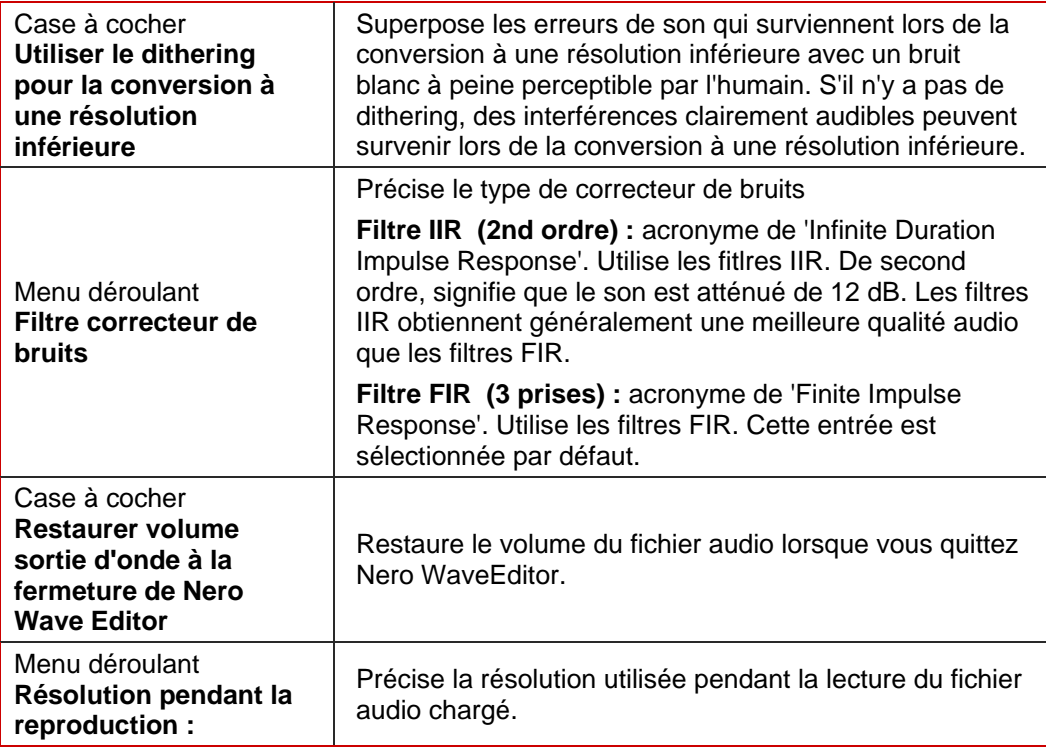

<span id="page-14-0"></span>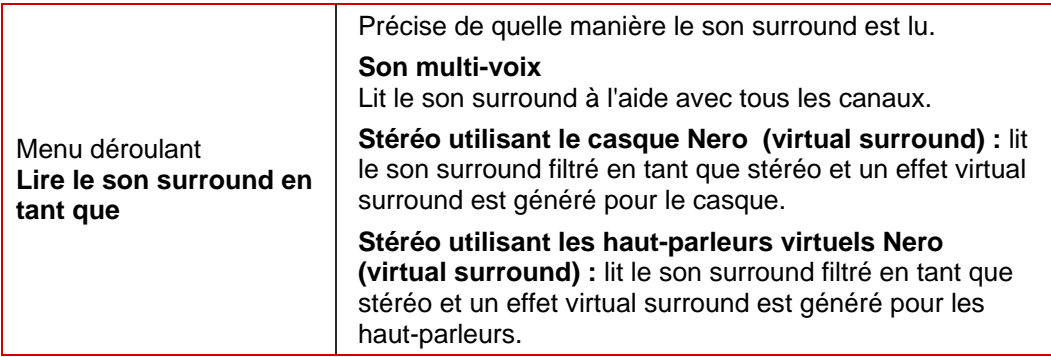

## **6.2.4 Onglet 'Plug-in VST'**

L'onglet **Plug-in VST** offre les possibilités de paramétrage suivantes :

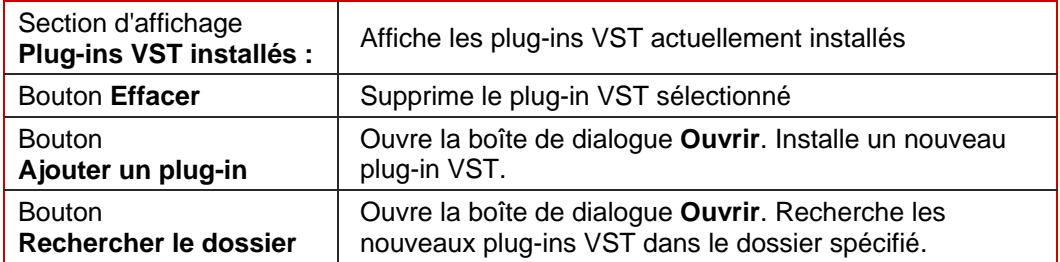

# **6.3 Paramètres format audio**

Utilisez la fenêtre **Paramètres format audio** pour régler les paramètres audio. Vous pouvez atteindre cette fenêtre via la barre de menu sous **Options > Paramètres format audio**.

## **6.3.1 Onglet 'Décodeurs'**

L'onglet **Décodeurs** offre les possibilités de paramétrage suivantes :

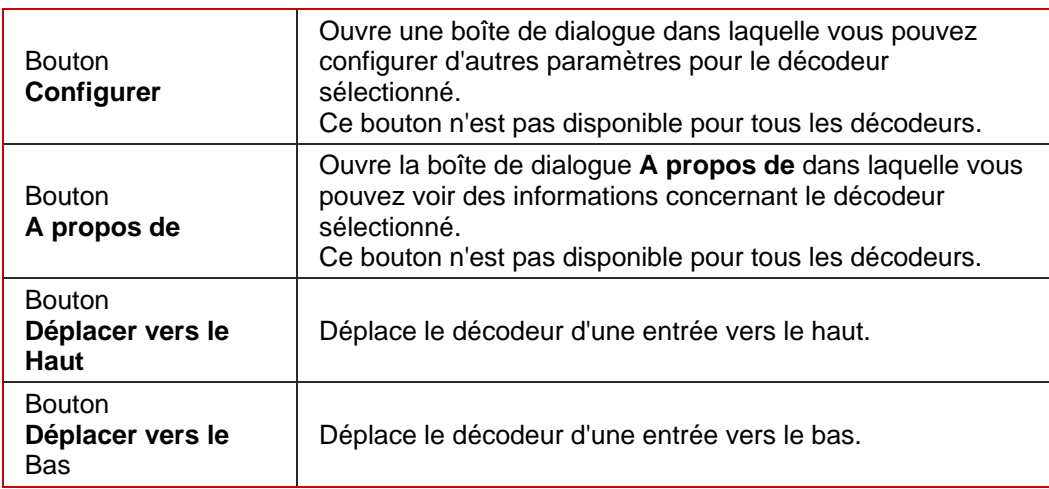

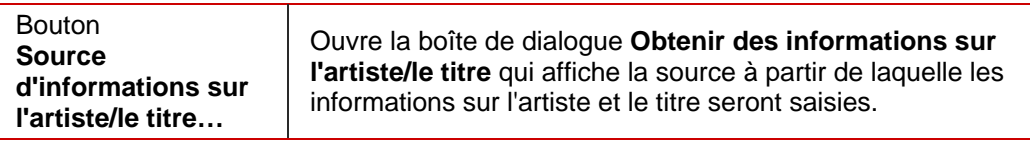

# <span id="page-15-0"></span>**6.3.2 Onglet 'Encodeurs'**

L'onglet **Encodeurs** offre les possibilités de paramétrage suivantes :

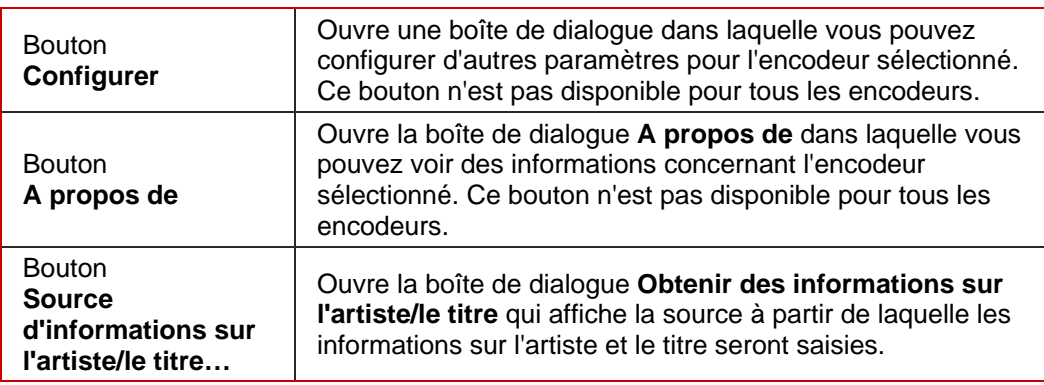

# **6.3.3 Onglet 'Convertisseurs'**

L'onglet **Convertisseurs** offre les possibilités de paramétrage suivantes :

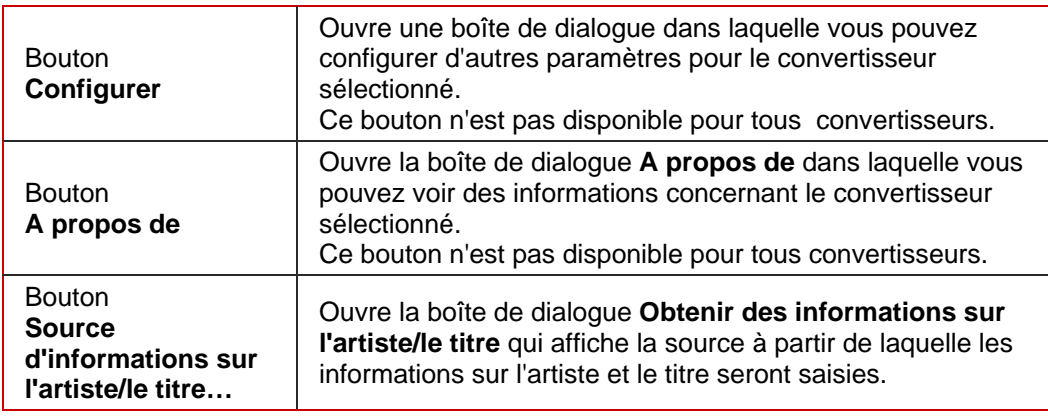

# <span id="page-16-0"></span>**7 Audio**

## **7.1 Lecture des fichiers audio**

Pour lire un fichier audio, procédez comme suit :

- 1. Cliquez sur le menu **Fichier** > **Ouvrir**.
	- $→$  La fenêtre **Ouvrir** s'affiche.
- 2. Sélectionnez le fichier audio que vous souhaitez ouvrir dans le système de fichiers et cliquez sur le bouton **Ouvrir**.
	- $\rightarrow$  Les deux canaux du fichier audio sont présentés sous forme de fichier de crêtes.
- 3. Pour lire le fichier audio complet, cliquez sur le menu **Audio** > **Jouer tout**.
- 4. Si vous avez marqué une section du fichier audio et que vous souhaitez uniquement lire cette section, cliquez sur le menu **Audio > Jouer la section**.
- 5. Si vous souhaiez lire le fichier sans interruption, cliquez sur le menu **Audio** > **Lire en boucle**.
- 6. Pour stopper la lecture, cliquez sur le menu **Audio** > **Stop**.
	- $\rightarrow$  Vous venez de lire un fichie audio.

## **7.2 Enregistrement de fichiers audio**

Vous pouvez utiliser Nero WaveEditor ^pour connecter différents types de périphériques de lecture à l'ordinateur et pour enregistrer le support lu.

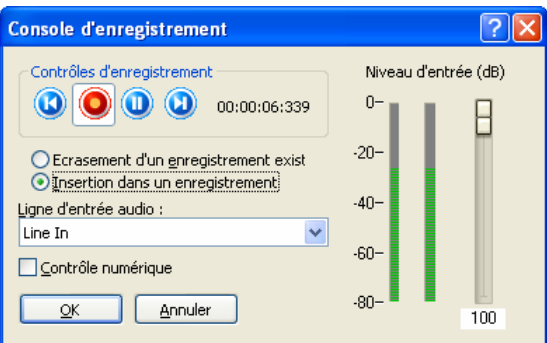

Fig. 3: Fenêtre **Console d'enregistrement** pendant l'enregistrement d'un fichier audio

La fenêtre **Console d'enregistrement** vous offre les options de paramétrage suivantes :

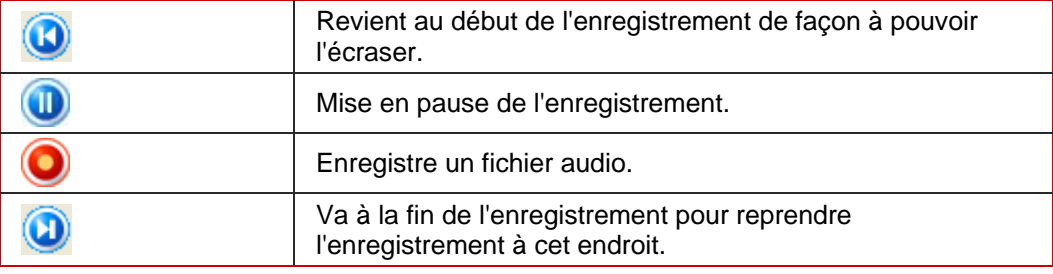

<span id="page-17-0"></span>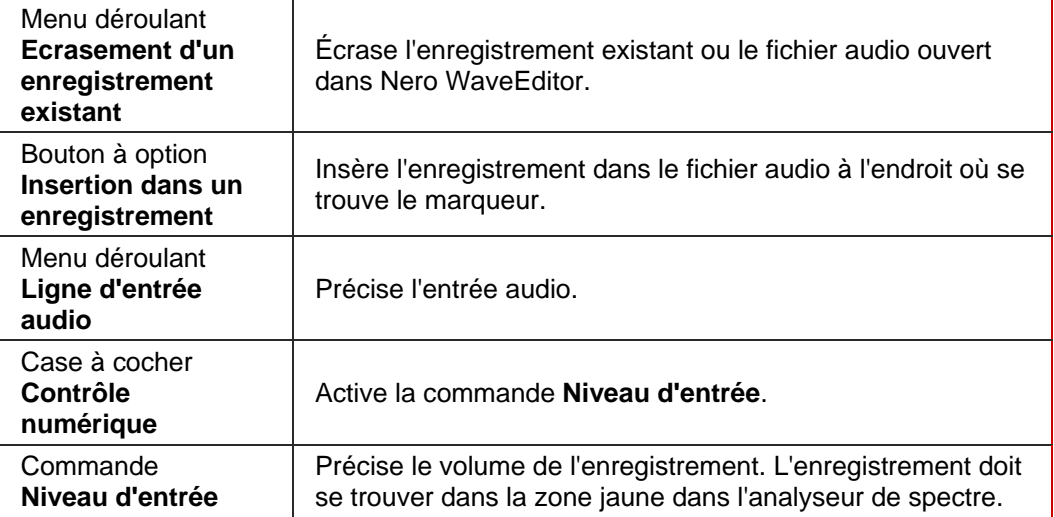

Pour enregistrer un fichier audio, procédez comme suit :

- 1. Cliquez sur le menu **Audio** > **Enregistrer**.
	- **→** La fenêtre **Console d'enregistrement** s'ouvre.
- 2. Définissez les paramètres d'enregistrement souhaités.
- 3. Cliquez sur le bouton **O** pour créer un enregistrement.
- 4. Cliquez sur le bouton **interromptre l'enregistrement.**
- 5. Cliquez sur le bouton **OK** si vous souhaitez insérer l'enregistrement dans l'affichage de fichiers.
	- $\rightarrow$  Vous venez de créer un fichier audio.

# **7.3 Edition des fichiers audio**

Pour éditer un fichier audio, procédez comme suit :

- 1. Si vous souhaitez lire à l'envers la partie mise en surbrillance du fichier audio, cliquez sur le menu **Éditer > Retourner**.
- 2. Pour insérer un signal de test dans le fichier audio, cliquez sur le menu **Éditer > Insérer signal test** (Cf. [Insérer un signal de test dans un fichier audio\)](#page-22-0).
- 3. Pour convertir le format d'échantillonnage, cliquez sur le menu **Éditer** > **Conversion de format d'échantillonnage** (Cf. [Conversion du format de l'échantillon](#page-20-0)).
- 4. Si vous souhaitez que les pauses dans une chanson soient détectées automatiquement afin de pouvoir les sauter lors de la lecture du fichier audio, cliquez sur le menu **Éditer** > **Détection de pause** (Cf. [Mise en oeuvre de la détection de pause](#page-21-0)).
- **5.** Si vous souhaitez insérer une séparation de piste dans le fichier audio afin de pouvoir sauter directement à ce point, cliquez sur le menu **Éditer** > **Insérer une séparation de piste**.
- 6. Si vous souhaitez enregistrer une seule piste créée en insérant des séparations de piste en tant que fichier :
	- **1.** Cliquez sur le menu **Éditer** > **Enregistrer les pistes en tant que fichiers**.
		- → La fenêtre **Enregistrer les pistes en tant que fichiers** s'ouvre.
	- **2.** Sélectionnez la piste que vous souhaitez enregistrer, nommez-la et sélectionnez le format de fichier souhaité.
	- **3.** Cliquez sur le bouton **OK**.
- 7. Si vous souhaitez masquer le volume de la section marquée du fichier audio, cliquez sur le menu **Volume** > **Diminution progressive** > méthode souhaitée (Cf. [Diminution et](#page-19-0) [augmentation progressive\)](#page-19-0).
	- $\rightarrow$  Le changement de volume dans la section marquée s'affiche graphiquement dans l'affichage du fichier.
- 8. Si vous souhaitez afficher le volume de la section marquée du fichier audio, cliquez sur le menu **Volume** > **Augmentation progressive** > choisir la méthode requise (Cf. [Diminution et](#page-19-0) [augmentation progressive\)](#page-19-0).
	- $\rightarrow$  Le changement de volume dans la section marquée s'affiche graphiquement dans l'affichage du fichier.
- 9. Si vous souhaitez normaliser les fréquences de la partie marquée du fichier audio et attribuer un valeur de dB particulière.

En technologie audio, la normalisation est le processus via lequel les données audio analogiques et/ou numériques sont mises à un niveau de volume uniforme.

- **1.** Cliquez sur le menu **Volume** > **Normalisation**.
	- $→$  La fenêtre **Normalisation** s'ouvre.
- **2.** Déplacez le curseur de la commande **Normaliser vers** vers la position souhaitée. La valeur des dB s'affiche dans la case correspondante.
- **3.** Cliquez sur le bouton **OK**.

10. Si vous souhaitez augmenter ou diminuer le volume de la section marquée du fichier audio :

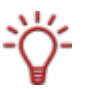

L'augmentation du volume augmente toutes les fréquences du fichier audio de la valeur en dB précisée. La baisse de volume diminue toutes les fréquences de la valeur en dB précisée.

- **1.** Cliquez sur le menu **Volume** > **Changer le volume**.
	- $→$  La fenêtre **Changer le volume** s'ouvre.
- **2.** Déplacez le curseur de la commande **Changer le volume** vers la position souhaitée. La valeur des dB s'affiche dans la case correspondante.
- **3.** Cliquez sur le bouton **OK**.
- 11. Si vous souhaitez rendre la section marquée du fichier audio muette, cliquez sur le menu **Volume** > **Muet**.
	- $\rightarrow$  Le changement de volume dans la section marquée s'affiche graphiquement dans l'affichage du fichier.
- 12. Si vous souhaitez modifier la section marquée du fichier audio à l'aide d'un outil, cliquez sur le menu **Outils** (Cf. [Outils\)](#page-24-0).
- <span id="page-19-0"></span>13. Si vous souhaitez modifier la section marquée du fichier audio à l'aide d'un effet, cliquez sur le menu **Effet** (Cf. **Effets**).
- 14. Si vous souhaitez modifier la section marquée du fichier audio à l'aide d'un outil d'amélioration, cliquez sur le menu **Amélioration** (Cf. [Amélioration\)](#page-37-0).
	- $\rightarrow$  Vous venez d'éditer un fichier audio.

#### **7.3.1 Diminution et augmentation progressive**

Les options de configuration suivantes sont disponibles dans le menu **Volume > Augmentation progressive** :

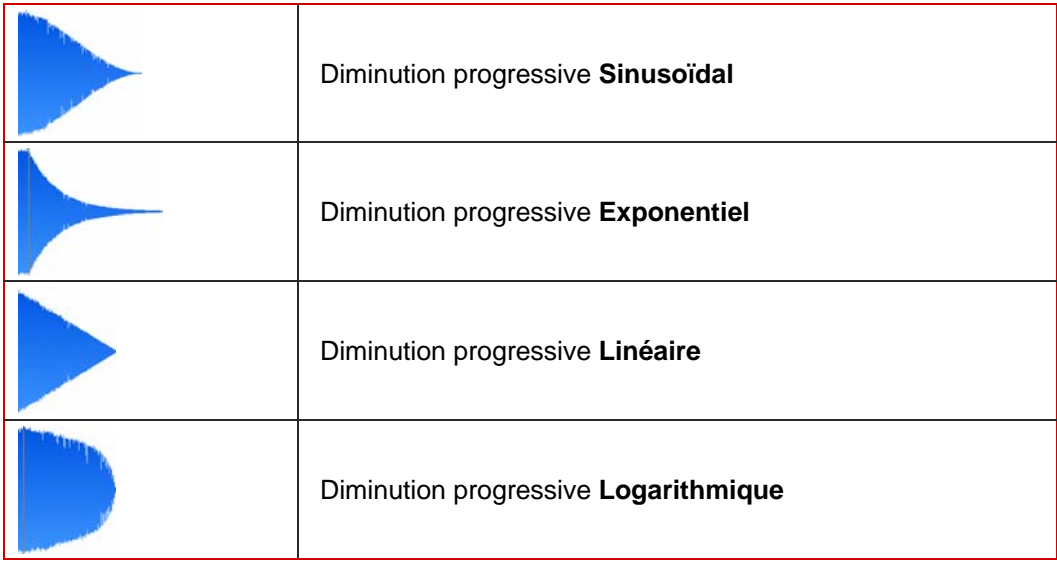

Les options de configuration suivantes sont disponibles dans le menu **Volume > Augmentation progressive** :

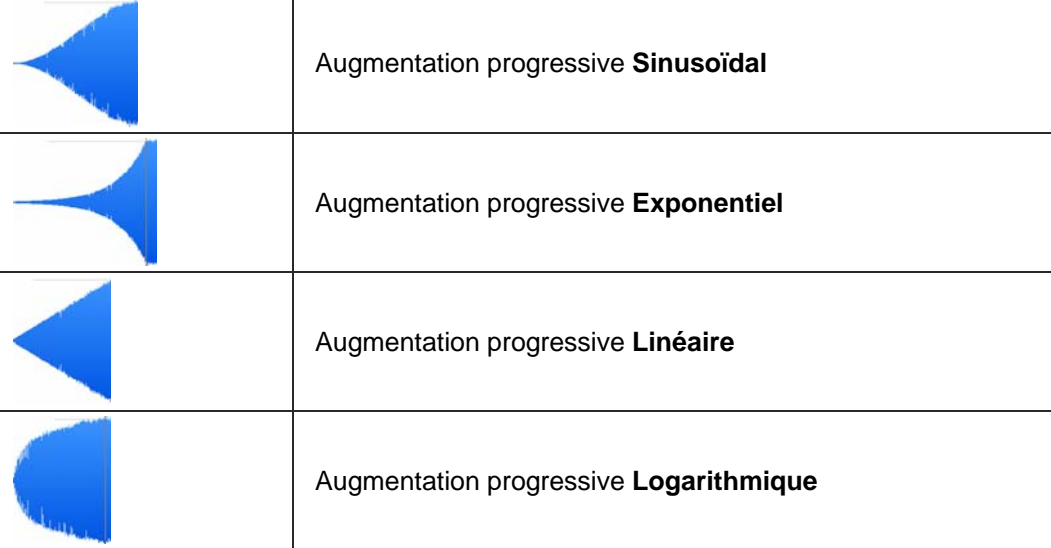

### <span id="page-20-0"></span>**7.3.2 Conversion du format de l'échantillon**

Le menu **Éditer** vous permet de convertir le format de l'échantillon.

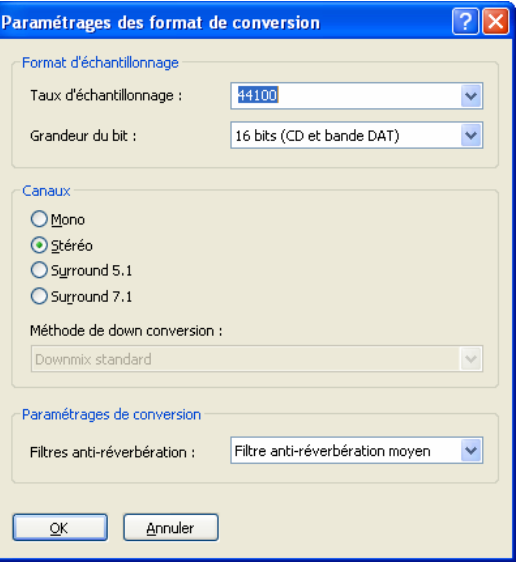

Fig. 4: Fenêtre **Paramétrages des formats d'échantillon**

La fenêtre **Paramétrages des formats d'échantillon** offre les options de configuration suivantes :

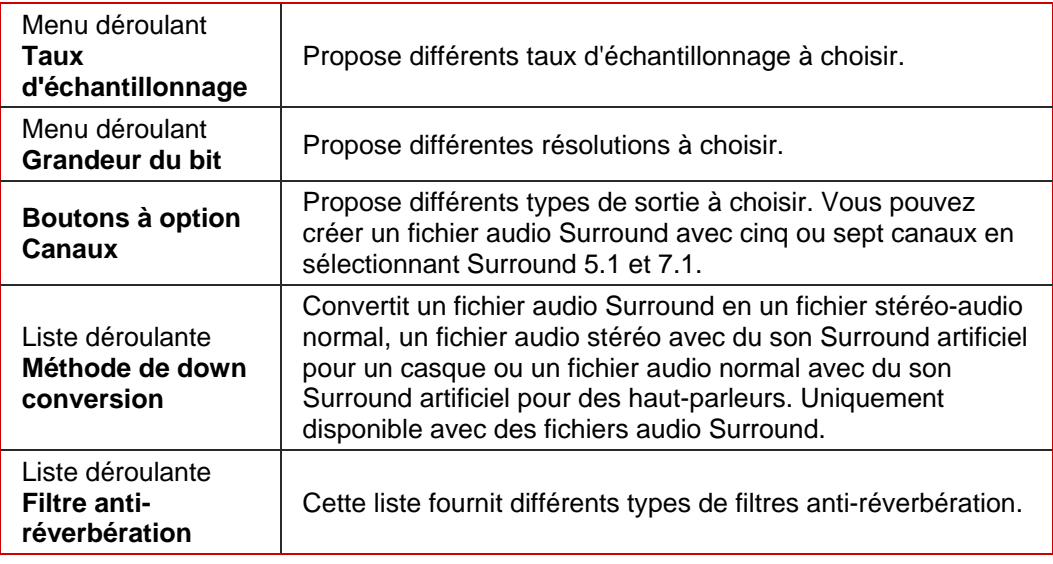

Pour convertir le format d'échantillonnage, procédez comme suit :

- 1. Cliquez sur le menu **Éditer** > **Conversion de format d'échantillonnage**.
	- → La fenêtre **Paramétrages des fromats d'échantillon** s'ouvre.
- 2. Définissez les paramètres requis dans la fenêtre **Paramétrages des formats d'échantillon.**
- 3. Cliquez sur le bouton **OK**.
	- $\rightarrow$  Vous venez de convertir le format d'échantillonnage.

#### <span id="page-21-0"></span>**7.3.3 Mise en oeuvre de la détection de pause**

**Le menu Éditer** vous permet de mettre en oeuvre la détection automatique de pause pour le fichier audio.

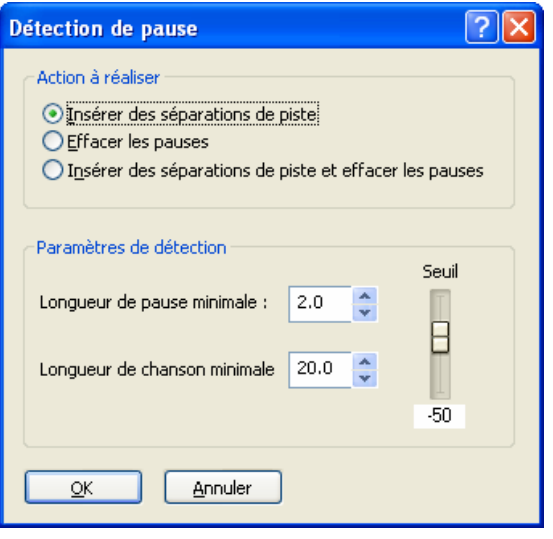

Fig. 5: Fenêtre **Détection de pause**

La fenêtre **Détection de pause** vous offre les options de paramétrage suivantes :

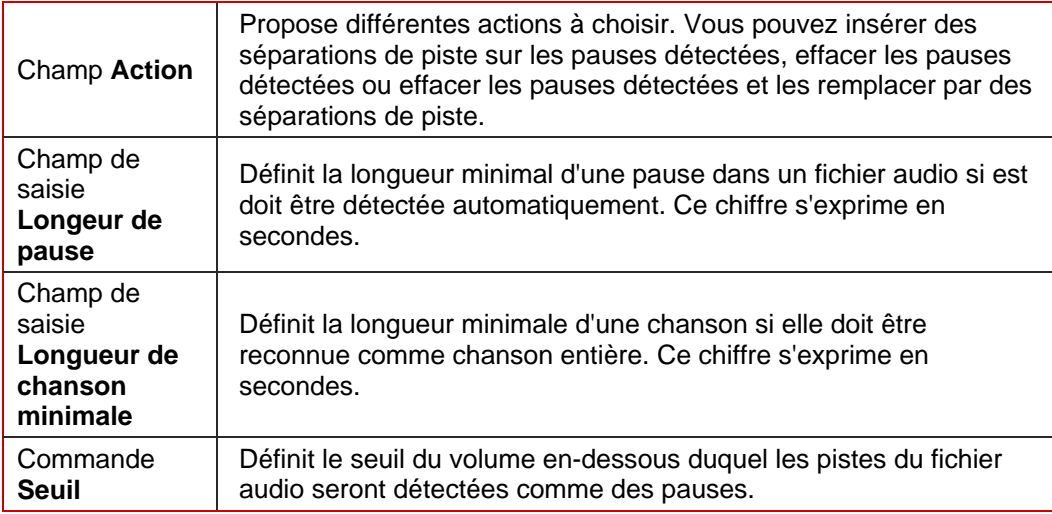

Pour mettre en oeuvre la détection automatique de pause, procédez comme suit :

- 1. Cliquez sur le menu **Éditer** > **Détection de pause.**
	- $→$  Le menu **Détection de pause** s'ouvre.
- 2. Définissez les paramètres requis dans la fenêtre **Détection de pause**.
- 3. Cliquez sur le bouton **OK**.
	- $\rightarrow$  Vous venez de mettre en oeuvre la détection automatique de pause.

#### <span id="page-22-0"></span>**7.3.4 Insérer un signal de test dans un fichier audio**

La fenêtre **Générateur de signaux tests** vous permet d'insérer un signal de test dans le fichier audio.

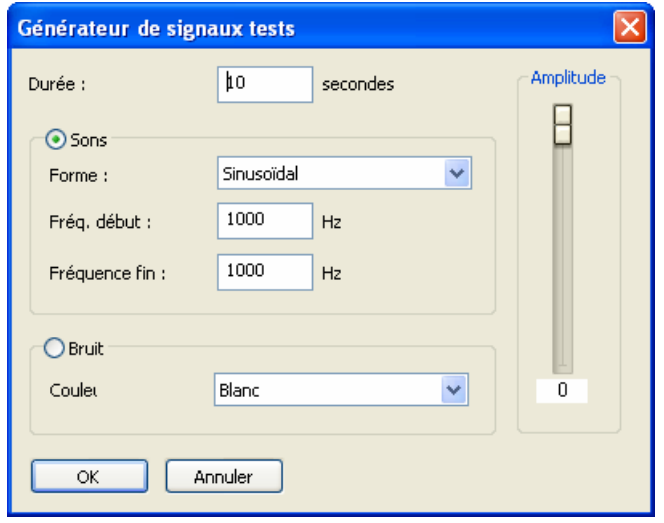

Fig. 6: Fenêtre **Générateur de signaux tests**

La fenêtre **Générateur de signaux tests** vous offre les options de configuration suivantes :

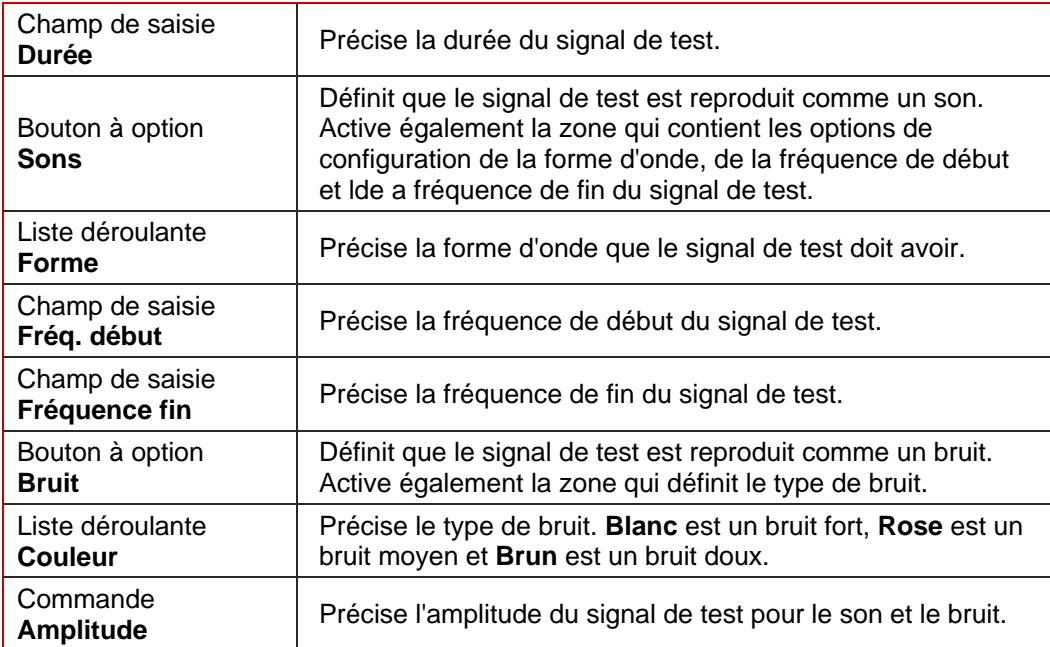

- 1. Cliquez sur le menu **Éditer** > **Insérer signal test**.
	- **→** La fenêtre Générateurs de signaux tests s'ouvre.
- 2. Procédez au paramétrage souhaité pour le signal de test à insérer.
- 3. Cliquez sur le bouton **OK**.
- 4. Définissez maintenant la plage du signal de test en déplaçant les flèches en bas de l'affichage du fichier.
- 5. Pour exclure un fichier audio avant le signal de test, déplacez de gauche à droite les flèches "bleue-verte" qui se trouvent au début du signal de test et en haut de l'affichage du fichier.
- 6. Pour insérer un fichier audio après le signal de test, déplacez de gauche à droite les flèches "bleue-verte" qui se trouvent à la fin du signal de test et en haut de l'affichage du fichier.
- 7. Cliquez sur le bouton **OK**.
	- $\rightarrow$  Vous venez d'insérer un signal de test dans un fichier audio.

# <span id="page-24-0"></span>**8 Filtres**

Vous pouvez modifier le son d'un fichier audio de différentes manières. Les menus suivants sont disponibles à cet effet :

- **Outils**
- **E**ffets
- **Amélioration**

Les options de configuration suivantes sont disponibles dans toutes les fenêtres:

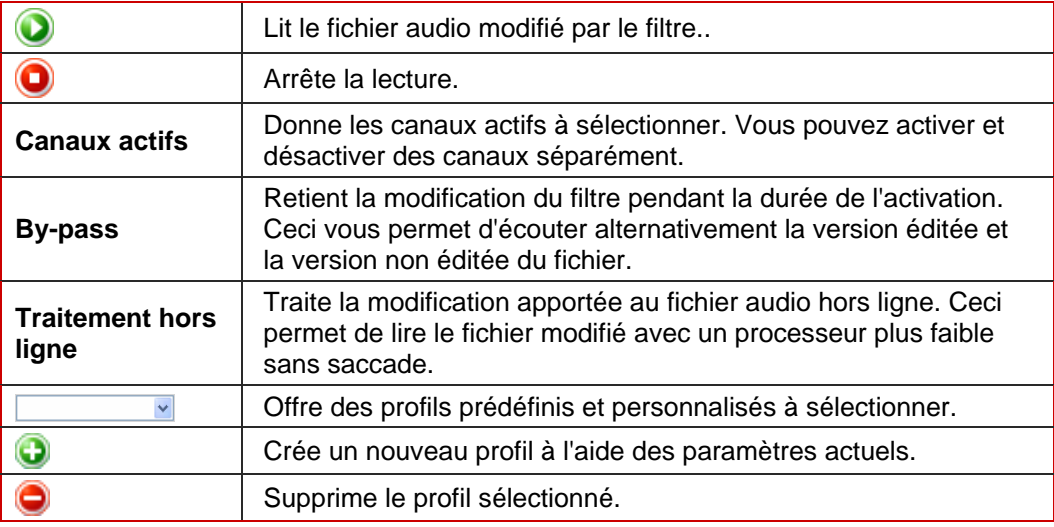

## **8.1 Outils**

#### **8.1.1 Dessibileur**

L'outil **Dessibilieur** est utilisé pour enlever tous les sifflements désagréables (sons sibiliants) d'une conversation et d'une chanson enregistrées.

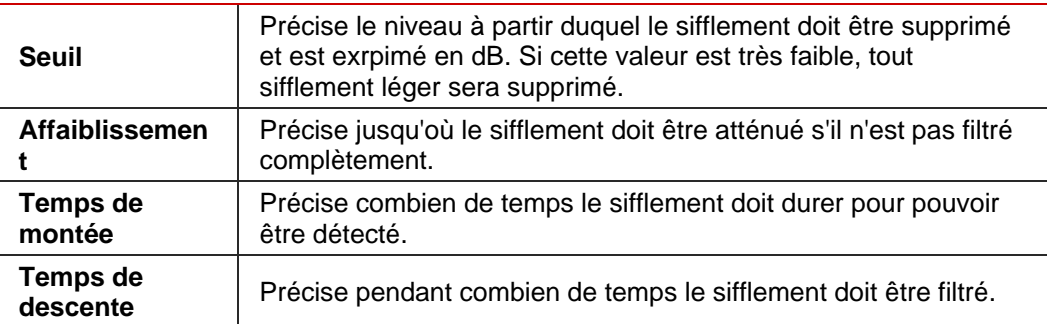

# <span id="page-25-0"></span>**8.1.2 Dynamique**

Vous pouvez utiliser l'outil **Dynamique** pour régler le rapport entre le volume d'entrée et de sortie. Ceci permet, par exemple, de mettre en évidence les bruits légers, ce qui donne plus de dynamisme au fichier audio.

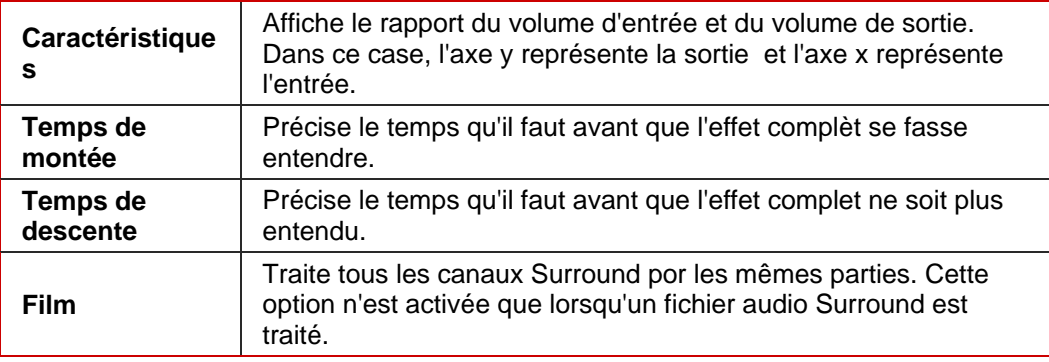

# **8.1.3 Égaliseur**

L'outil **Egaliseur** vous permet d'accentuer certaines fréquences en précisant l'amplitude et la bande passante.

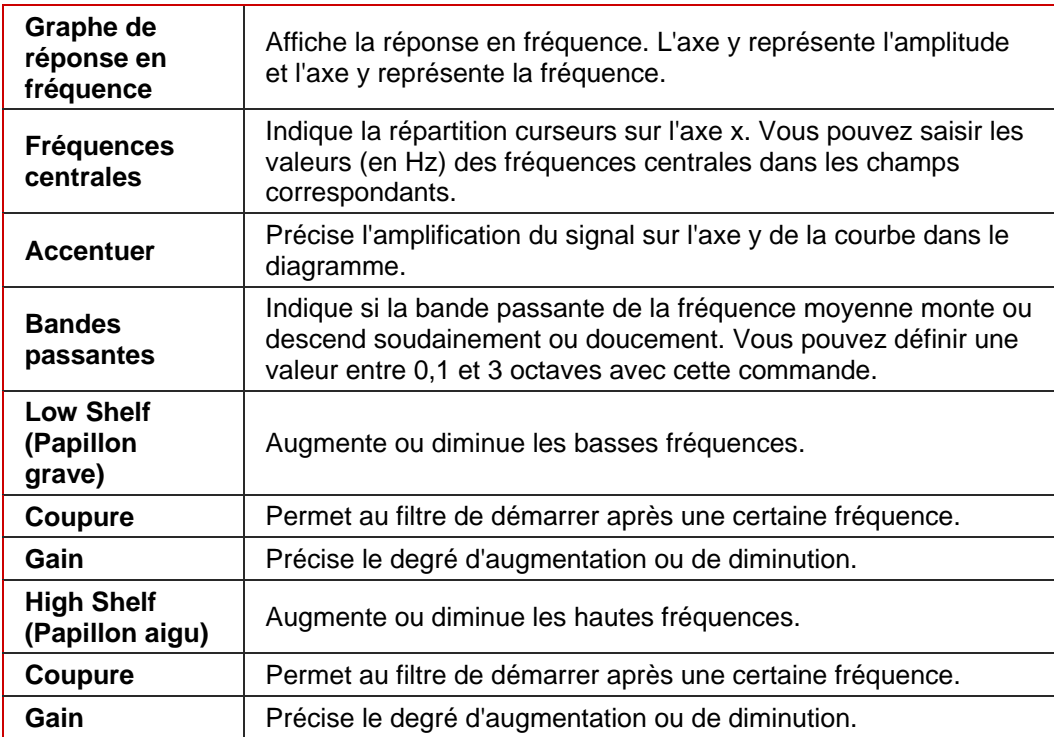

#### <span id="page-26-0"></span>**8.1.4 Filtre karaoké**

L'outil **Filtre karaoké** filtre les fréquences du fichier audio qui sont identiques sur les deux canaux d'un fichier stéréo. Sur des enregistrements plus anciens, c'est généralement la voix. Cependant, si la voix n'est pas répartie de manière égale sur les deux canaux, vous pouvez procéder à un réglage plus fin.

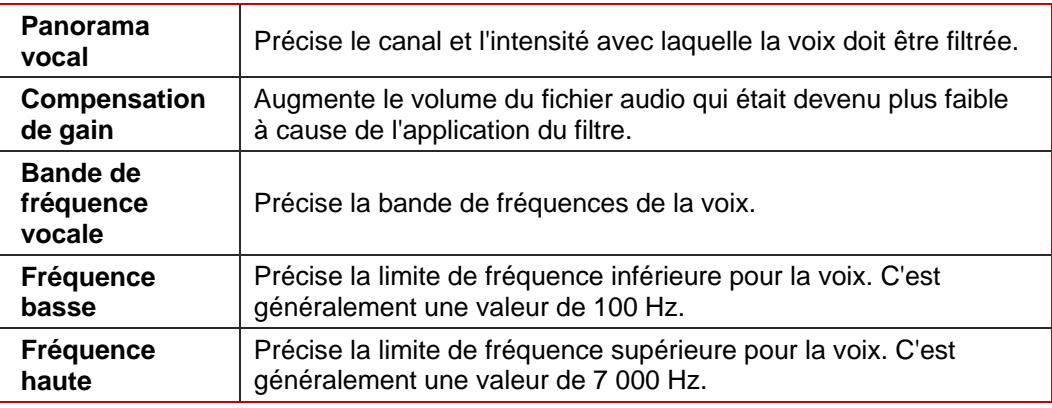

### **8.1.5 Eliminateur de bruits**

L'outil **Eliminateur de bruits** supprime les sections de silences dans la transmission du signal. Cela empêche, par exemple, l'apparition de bruit. L'Eliminateur de bruits appartient à la catégorie des processeurs de dynamique.

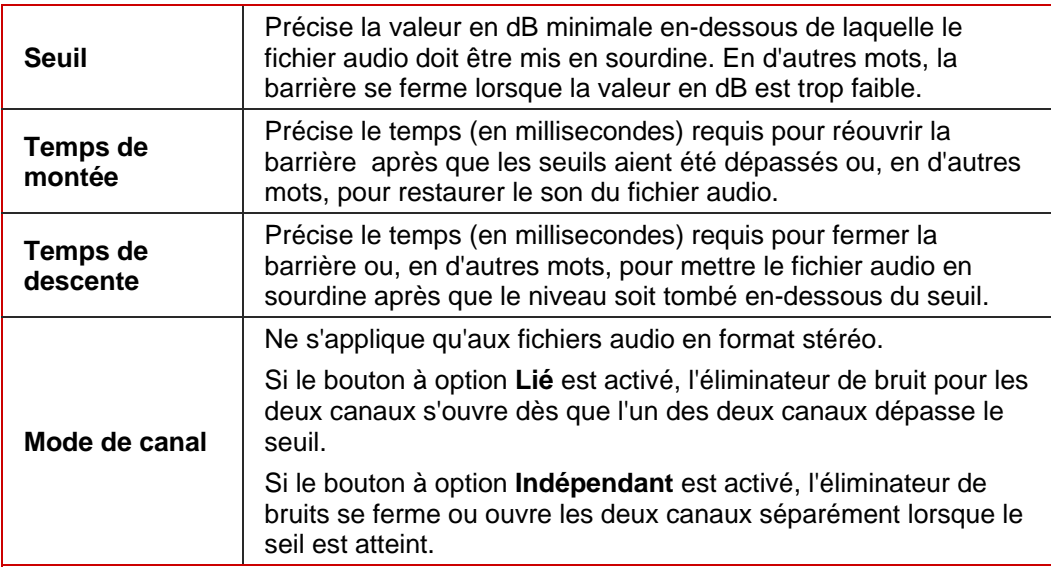

## <span id="page-27-0"></span>**8.1.6 Syntonisation de la tonalité sonore**

L'outil **Syntonisation de la tonalité sonore** modifie la hauteur tonale de la voix, par exemple, pendant un court instant, afin de corriger des tonalités mal chantées.

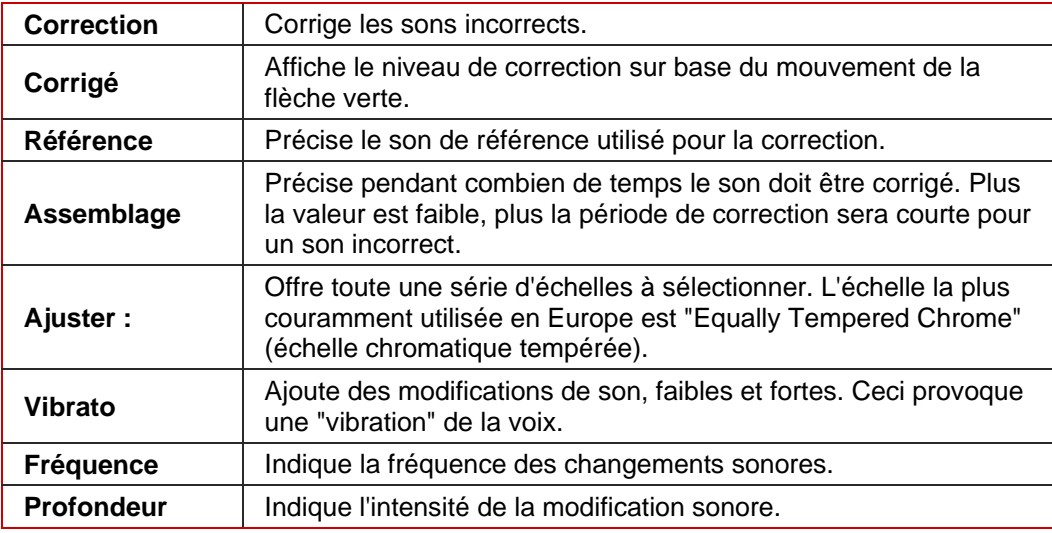

### **8.1.7 Processeur stéréo**

L'outil **Processeur Stéréo** vous permet de manipuler les sons stéréo.

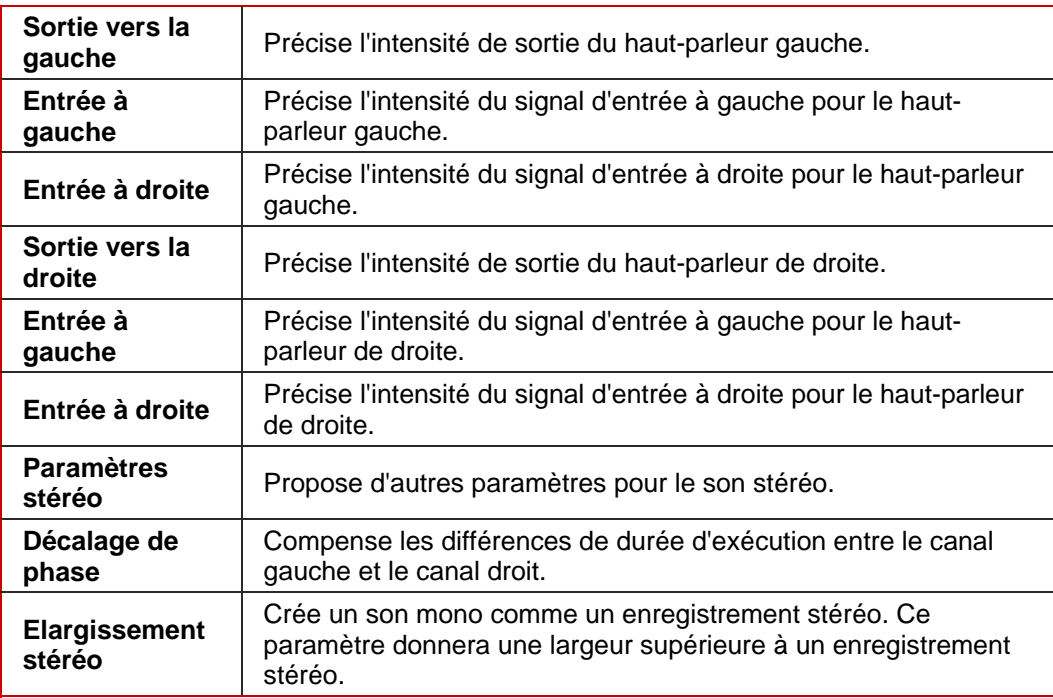

## <span id="page-28-0"></span>**8.1.8 Correction du temps**

L'outil **Correction du temps** modifie la vitesse de lecture mais pas la pas d'enregistrement.

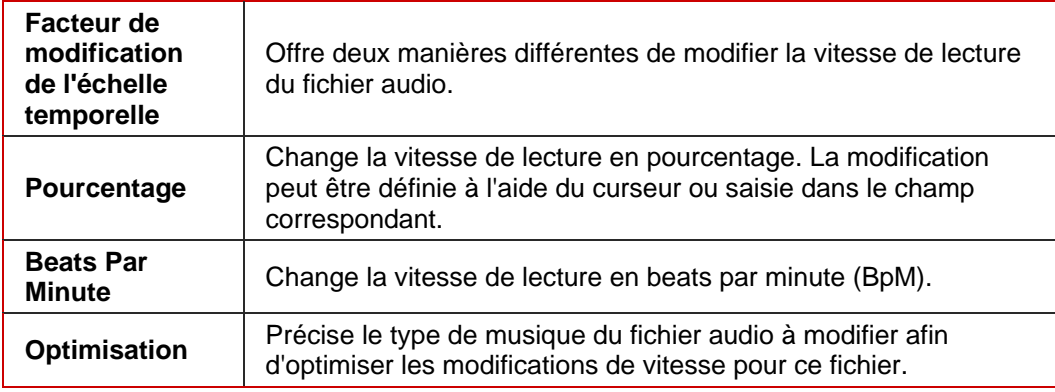

## **8.1.9 Transposition**

L'outils **Transposition** modifie le pas d'enregistrement. La longueur du fichier audio peut être modifiée ou conservée. Cependant, il est possible de régler la longueur du fichier audio à la vitesse de lecture la plus rapide.

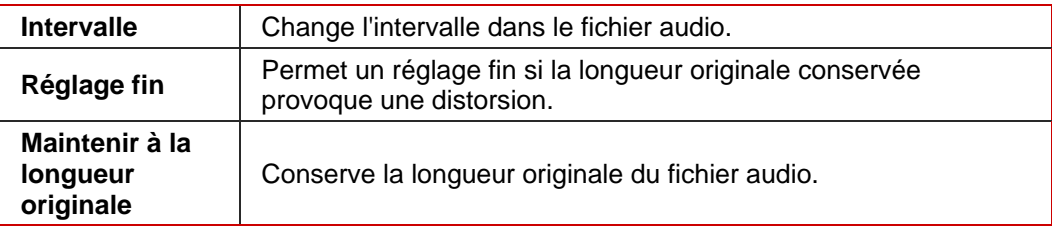

# <span id="page-29-0"></span>**8.2 Effets**

#### **8.2.1 Choeur**

L'effet **Choeur** crée un effet écho qui, lorsqu'il est appliqué à une voix enregistrée, ressemble un peu aux voix d'un choeur en fond sonore.

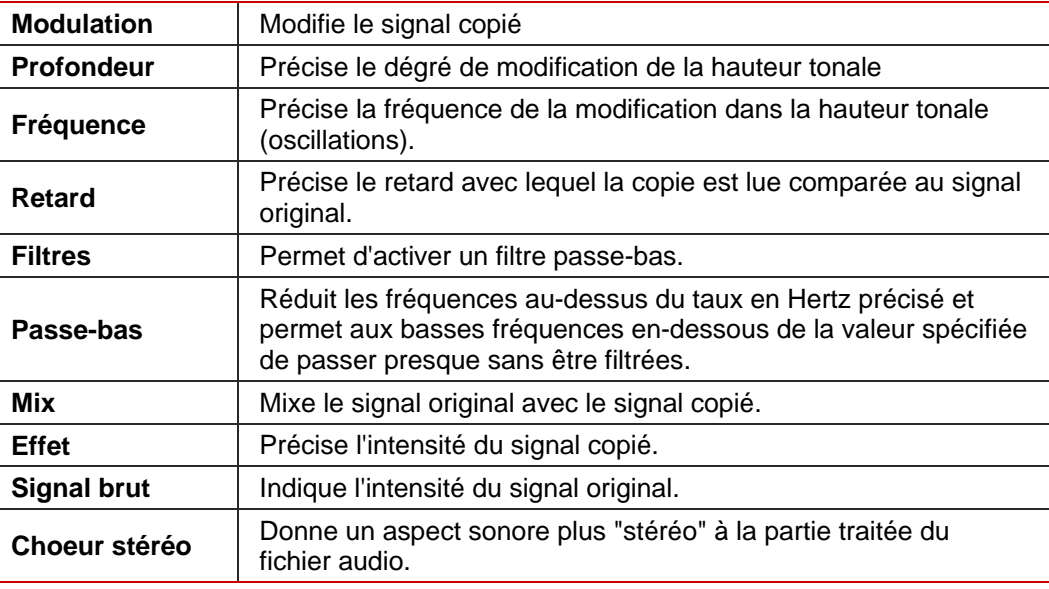

## **8.2.2 Réverbération à convolution**

L'effet **Réverbération à convolution** transfère les conditions de réverbération à convolution d'un fichier de référence et règle le fichier audio en fonction des conditions de réverbération correspondantes.

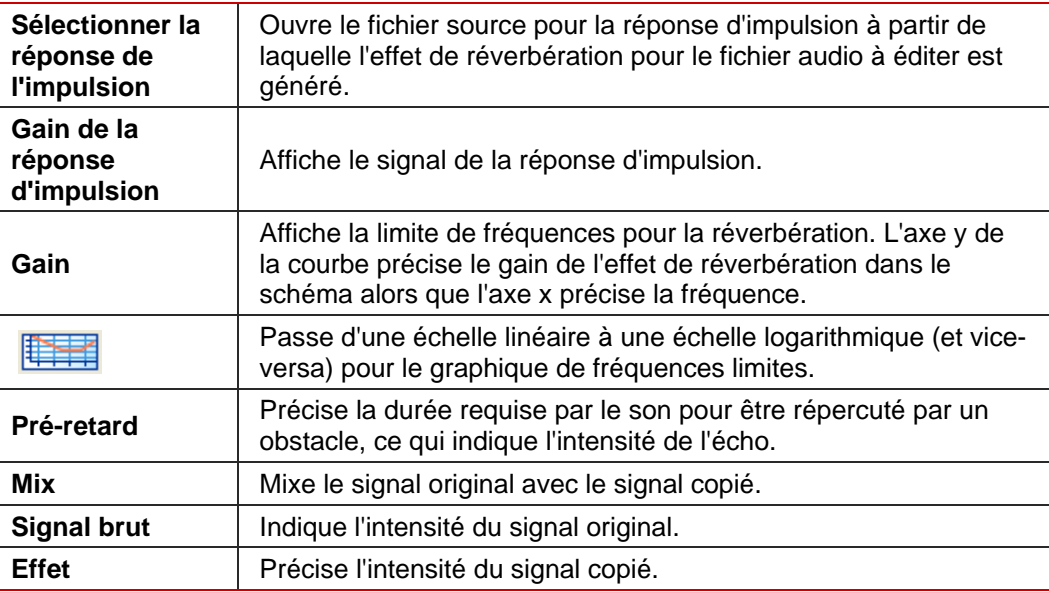

### <span id="page-30-0"></span>**8.2.3 Retard**

L'effet **Retard** crée un écho en utilisant une copie du signal original qui est lue avec un retard.

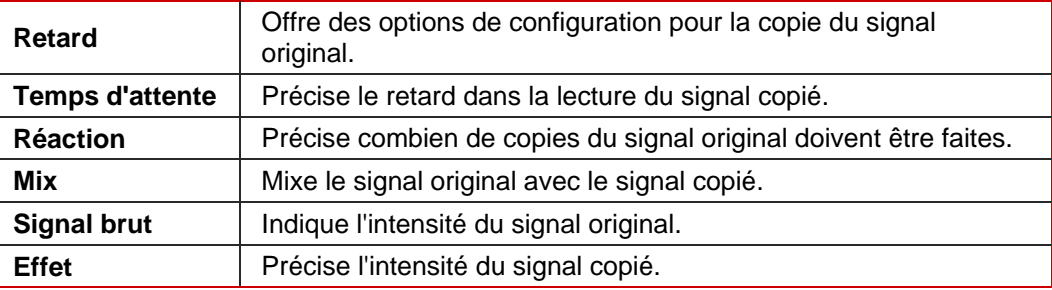

### **8.2.4 Distorsion**

L'effet **Distorsion** est utilisé pour lesguitares. Cela signifie qu'un enregistrement de guitare acoustique peut subir une distorsion de manière à ce que le son ressemble à celui d'une guitare électrique.

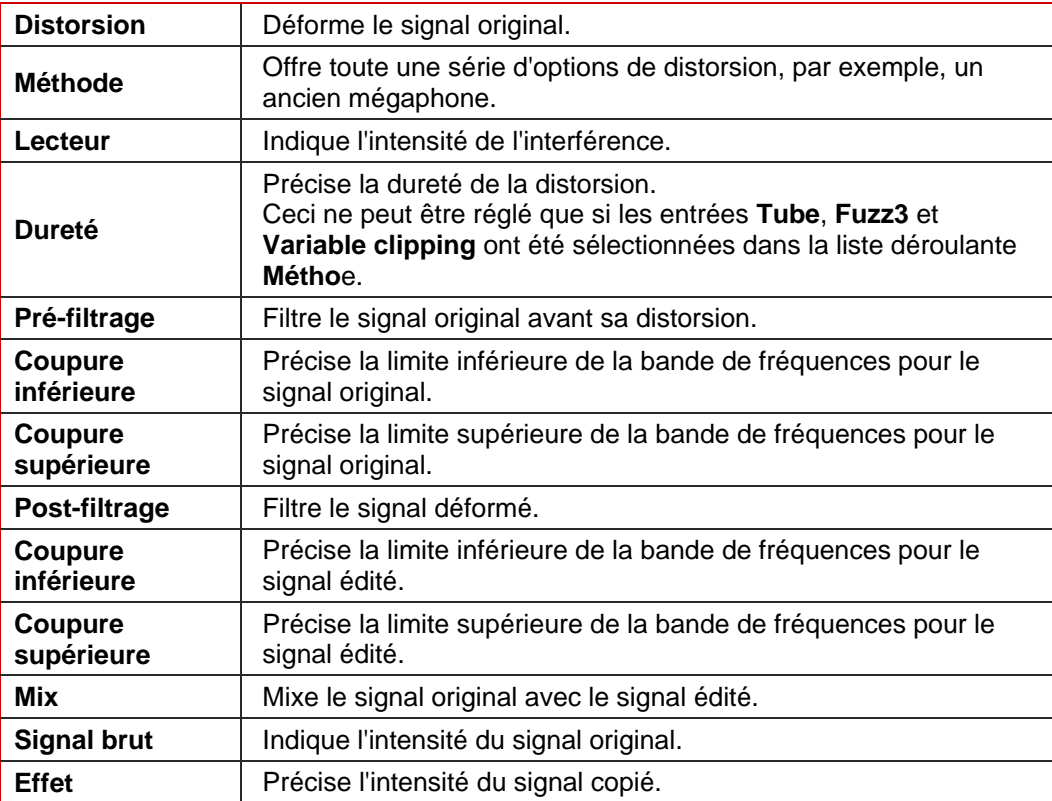

### <span id="page-31-0"></span>**8.2.5 Doppler**

L'effet **Doppler** simule une source de bruit qui passe et ses conséquences sur les fonctions auditives.

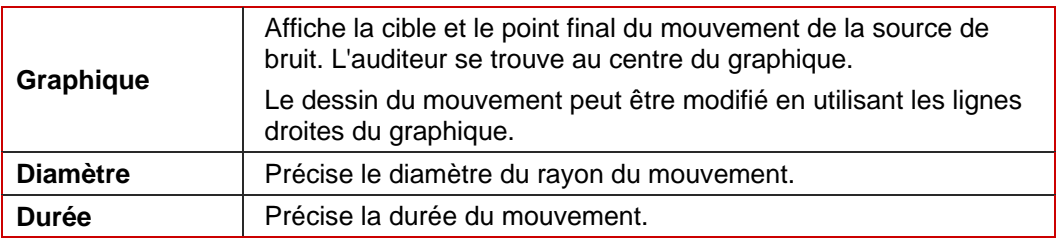

#### **8.2.6 Flanger**

L'effet **Flanger** est un effet de guitare qui déforme le son en lisant une copie du signal original avec un retard. La copie est modifiée au moyen de la modulation de façon à ce que le son soit déformé d'une manière caractéristique.

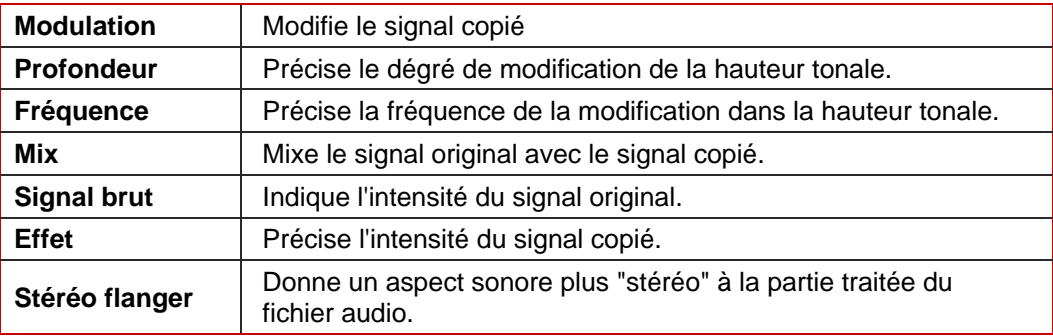

#### **8.2.7 Sonie**

L'effet **Sonie** augmente le volume du fichier audio sans augmenter la valeur maximale de l'amplitude (valeur 1) en augmentant l'amplitude d'autres zones du fichier audio. Le volume du fichier est donc plus fort en général sans excéder la valeur 1 de l'amplitude.

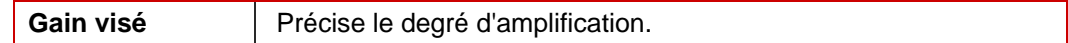

### **8.2.8 Basse fidélité**

L'effet **Basse fidélité** crée des effets d'interférence, ce que l'on appelle des erreurs de quantification, en réduisant le débit. Le bruit peut s'entendre lorsque le débit est significativement réduit. Si le taux d'échantillonnage est réduit, lee fichier audio sonne plus terne et moins détaillé.

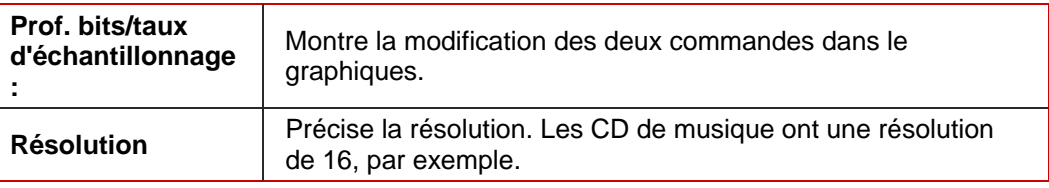

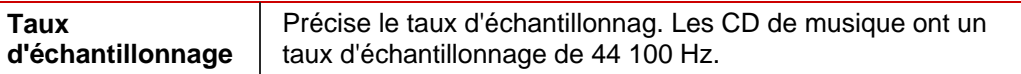

#### <span id="page-32-0"></span>**8.2.9 Modulation**

L'effet **Modulation** permet de modifier séparément l'amplitude et le fréquence.

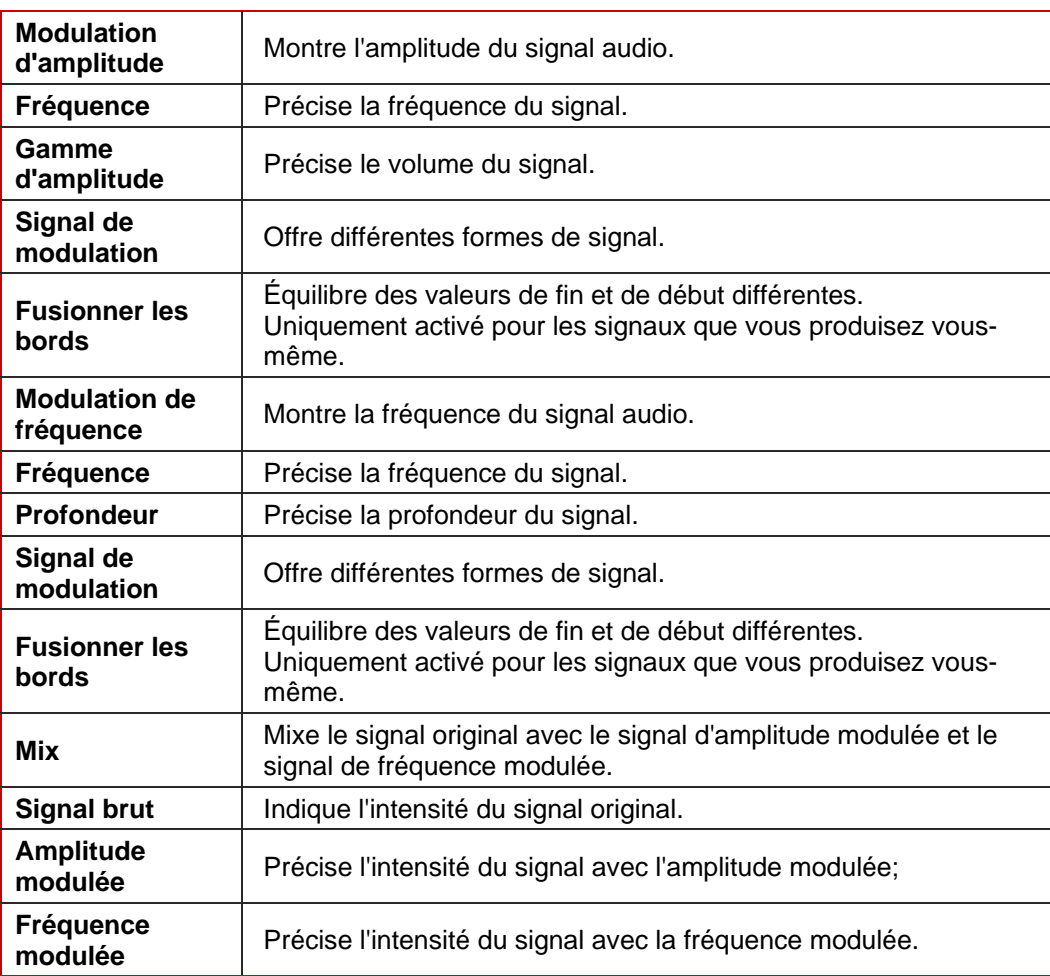

## **8.2.10 Retard multi-tap**

L'effet **Retard multi-tap** permet de créer plusieurs copies du signal original et de les lire avec un retard. Ceci crée l'effet de réverbération.

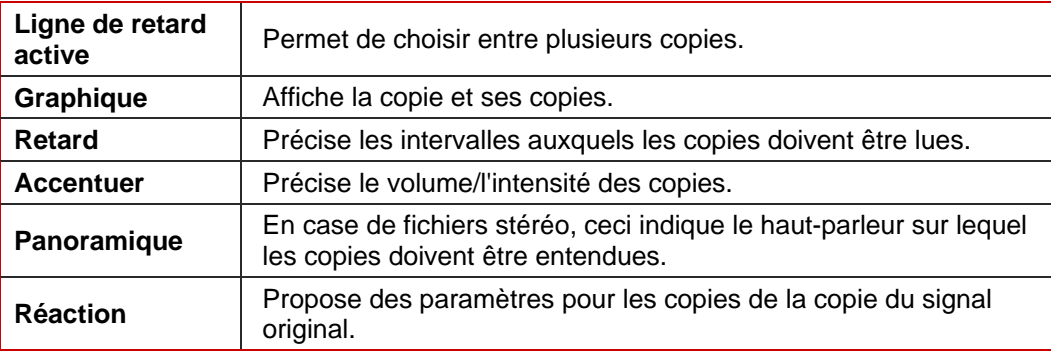

<span id="page-33-0"></span>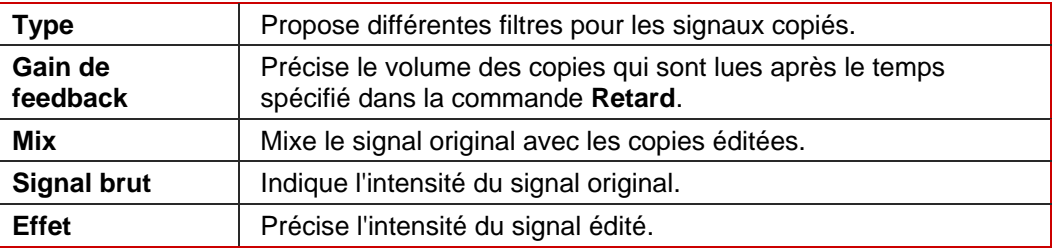

## **8.2.11 Modulateur de phase**

L'effet **Modulateur de phase** est un effet de guitare qui déforme le son en lisant une copie du signal original passée au filtre passe-bande avec un retard.

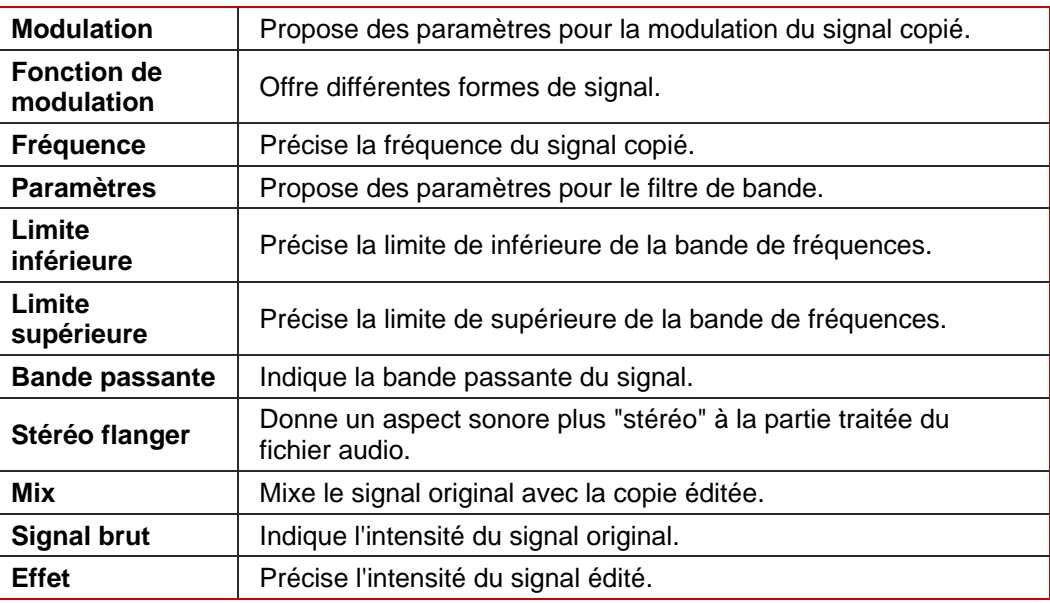

#### **8.2.12 Courbe de tonie**

L'effet **Courbe de tonie** modifie la hauteur tonale sur la longueur du fichier audio à l'aide d'une "courbe d'accélération". La longueur du fichier audio peut être modifiée ou conservée.

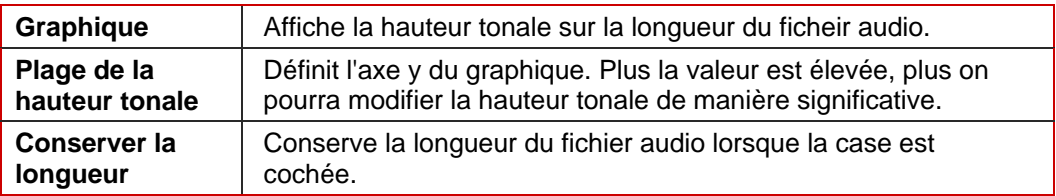

#### <span id="page-34-0"></span>**8.2.13 Pseudo rembobinage**

Le **Pseudo rembobinage** ne rembobine pas le fichier audio entier mais le divise en petites séquences qui sont lues dans l'ordre inverse dans le sens "normal". Cela signifie que le contenu du fichier audio peut encore être reconnu et crée l'effet de lecture dans l'ordre inverse.

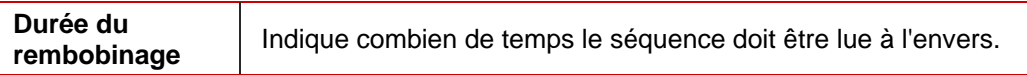

#### **8.2.14 Re-analogue**

L'effet **Re-Analogue** ajout de l'effet au fichier audio en le donnant artificiellement un son plus ancien.

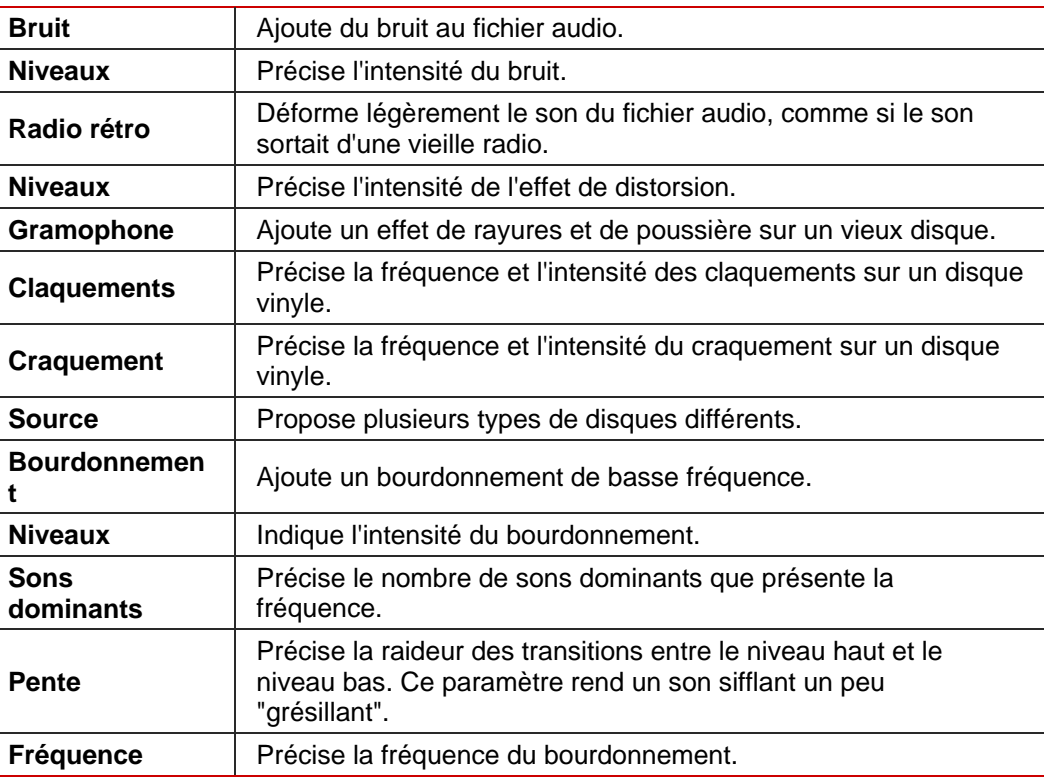

#### **8.2.15 Réverbération**

La **Réverbération** crée un effet de réverbération.

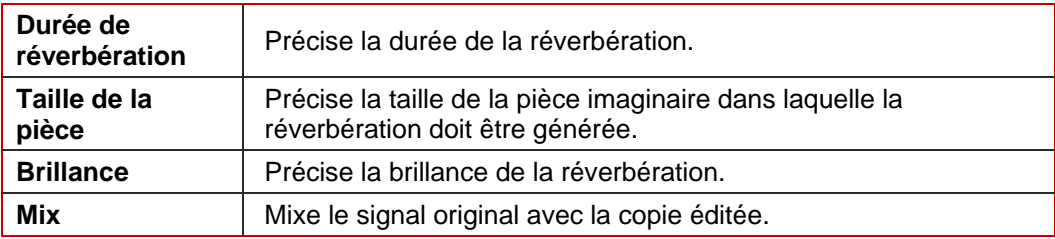

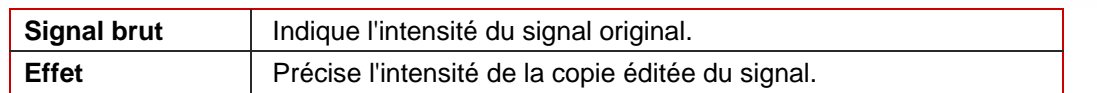

#### <span id="page-35-0"></span>**8.2.16 Cadence**

L'effet **Cadence** permet d'appliquer trois effets de cadence différents.

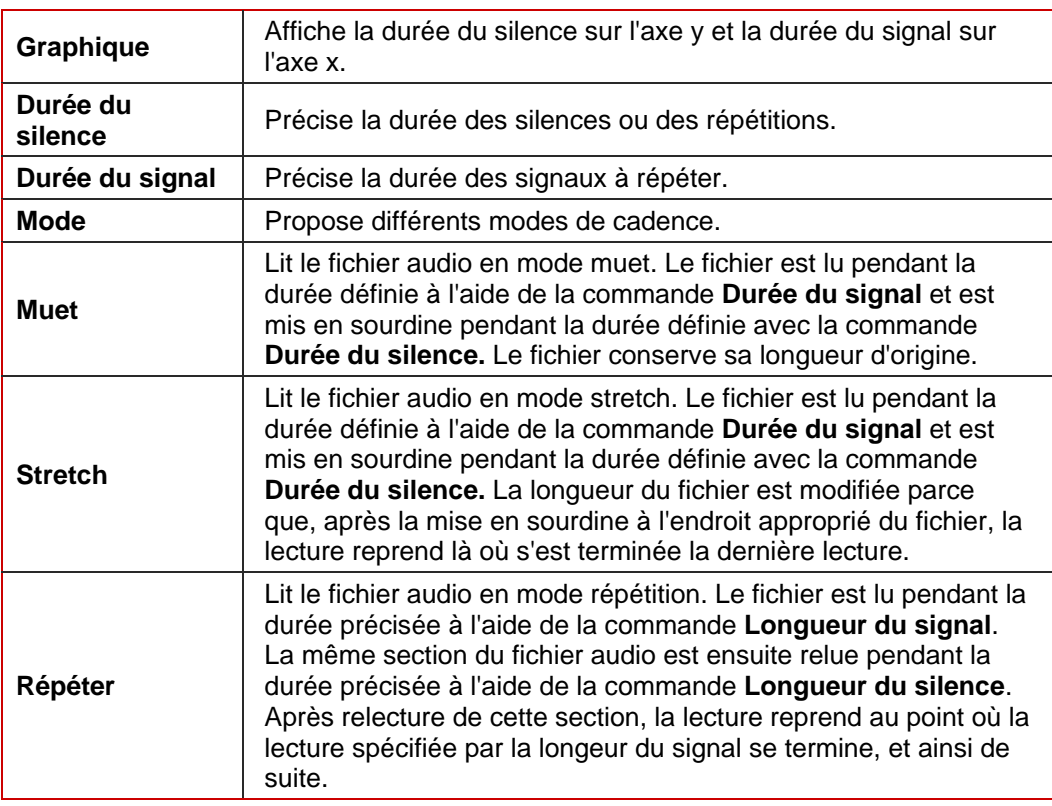

### **8.2.17 Expansion surround**

L'effet **Expansion surround** n'est disponible que si vous avez édité un fichier audio surround (5.1 ou 7.1). Celle-ci propose des paramètres avancés pour le son surround.

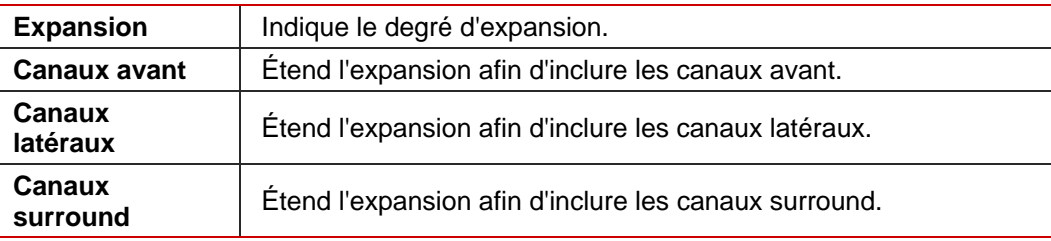

### <span id="page-36-0"></span>**8.2.18 Réverbération surround**

L'effet **Réverbération surround** permet d'ajouter des effets de réverbération au fichier audio, on dirait alors que le son a été enregistré dans des espaces différents.

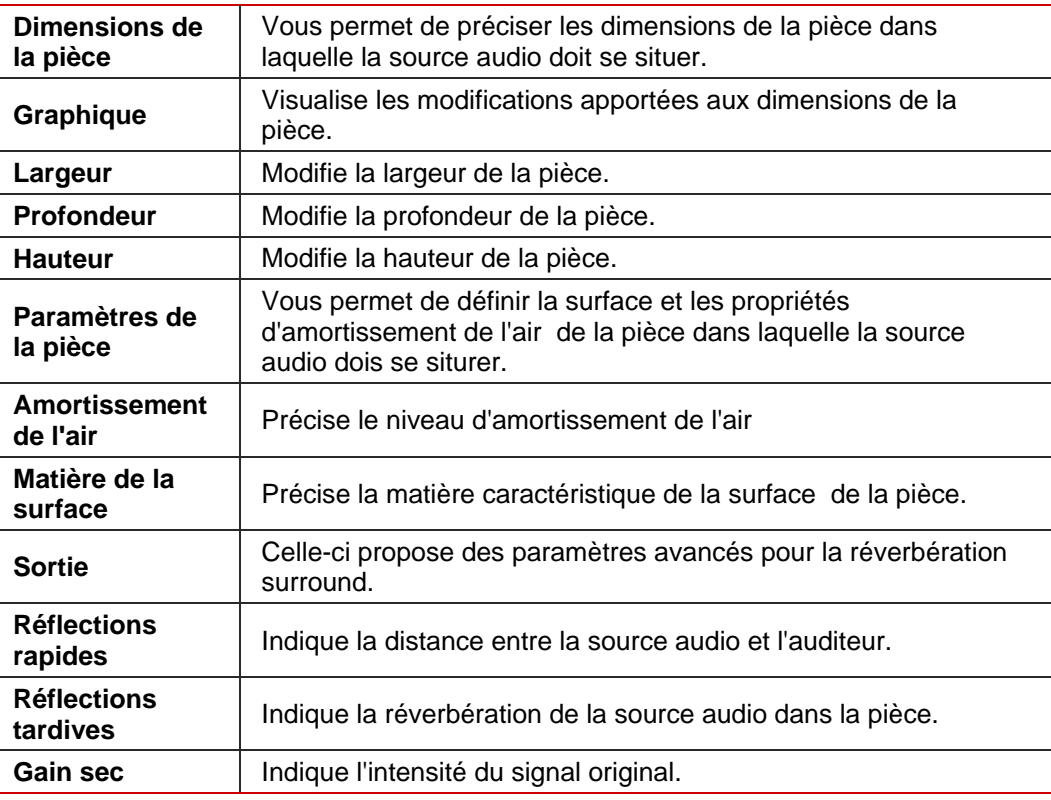

### **8.2.19 Modification de la voix**

L'effet **Modification de la voix** permet principalement de manipuler la voix dans un fichier audio.

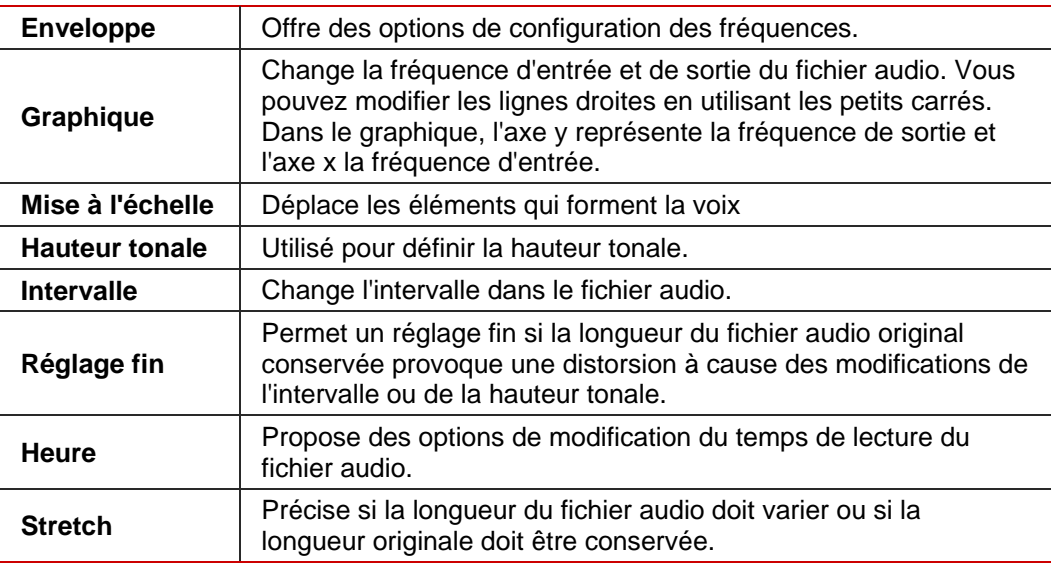

<span id="page-37-0"></span>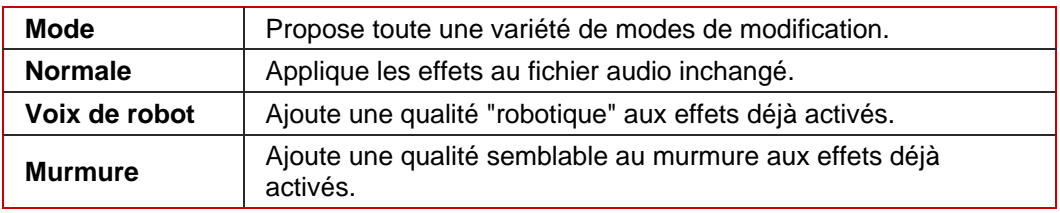

#### **8.2.20 Wah-Wah**

L'effet **Wah-Wah** vous permet de déformer l'enregistrement d'une guitare à l'aide du dispositif à effet Wah-Wah caractéristique.

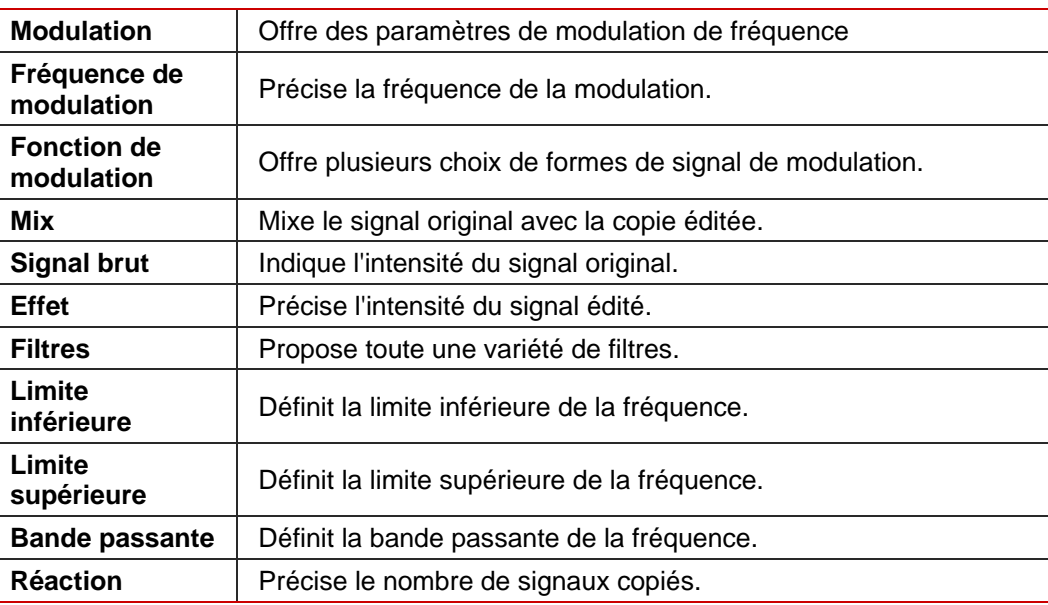

# **8.3 Amélioration**

### **8.3.1 Extrapolation de bande**

L'amélioration **Extrapolation de bande** permet d'accentuer ou de supprimer certaines fréquences.

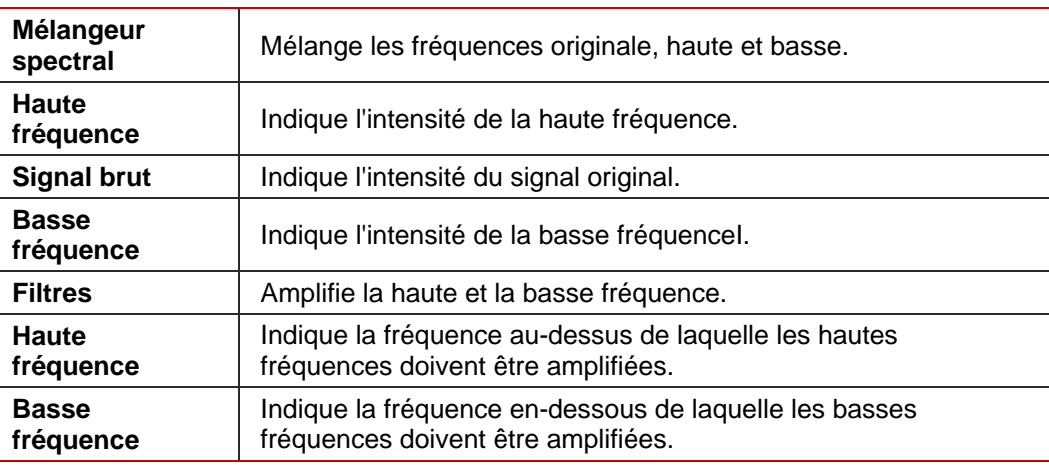

#### <span id="page-38-0"></span>**8.3.2 Réducteur de bruit Caméra**

L'amélioration **Réducteur de bruit Caméra** réduit les bourdonnements et les autres bruits de fond des enregistrements de caméra en particulier.

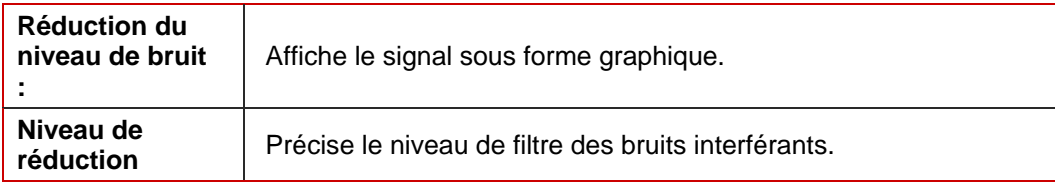

### **8.3.3 Correction de l'offset**

La **Correction de l'offset** améliore les enregistrements venant d'équipements mal calibrés (pas centré autour d'un point zéro).

#### **8.3.4 Réducteur de claquements**

L'amélioration **Réducteur de claquements** permet de supprimer des bruits comme les claquements ou les craquements dans les fichiers audio.

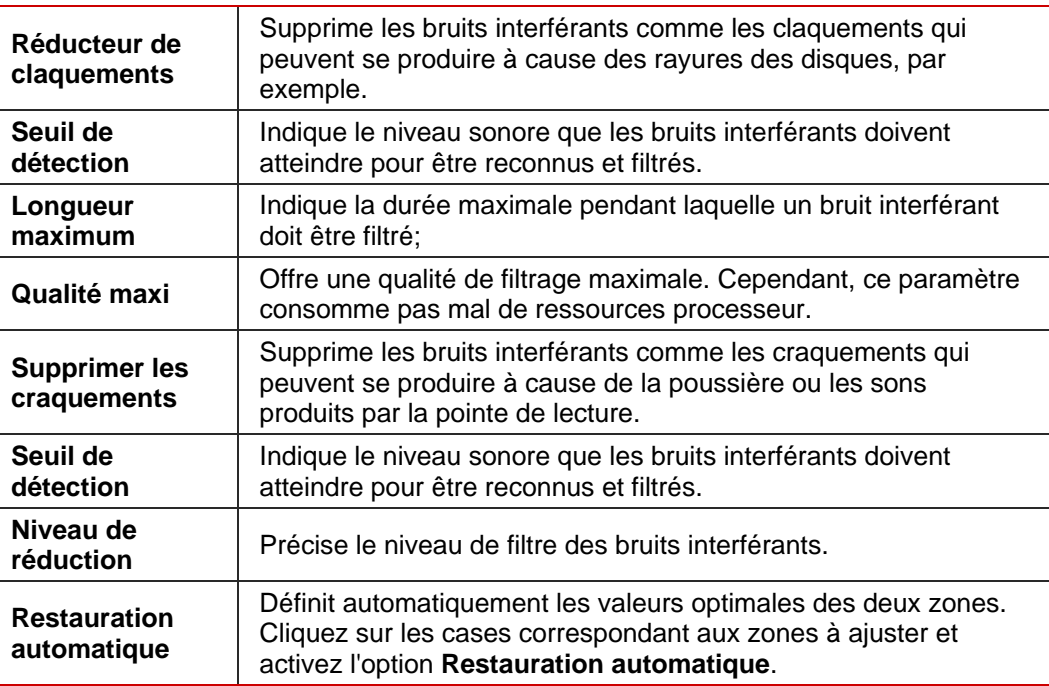

#### **8.3.5 Declipper**

L'amélioration **Declipper** ajoute des crêtes d'amplitude qui étaient supérieures à la valeur 1 et qui ont donc été coupées lorsqu'elles ont été importées dans Nero WaveEditor.

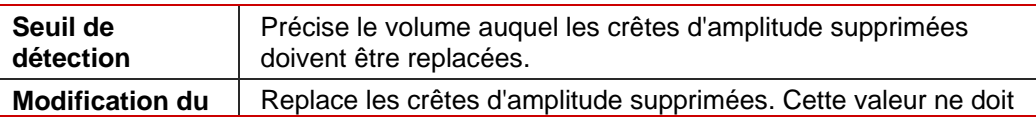

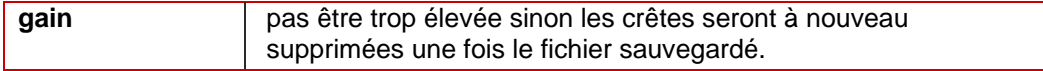

### <span id="page-39-0"></span>**8.3.6 Enlever le bruit de fond**

L'amélioration **Enlever le bruit de fond** supprimer les bruits de fond dans le fichier audio.

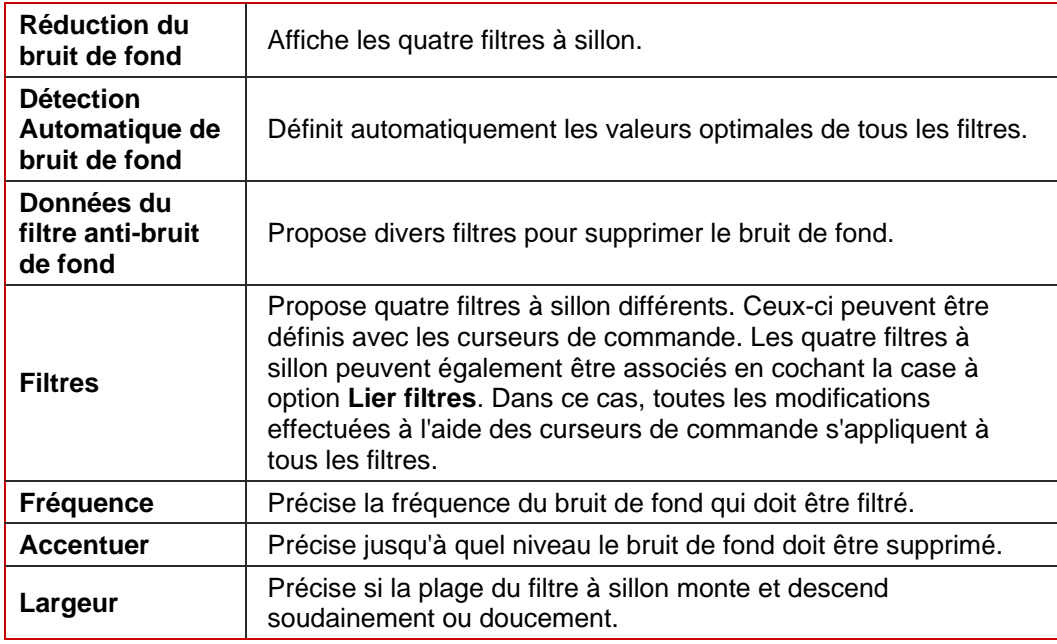

## **8.3.7 Boîte à outils du filtre**

L'amélioration **Boîte à outils du filtre** vous permet de définir vos propres filtres audio.

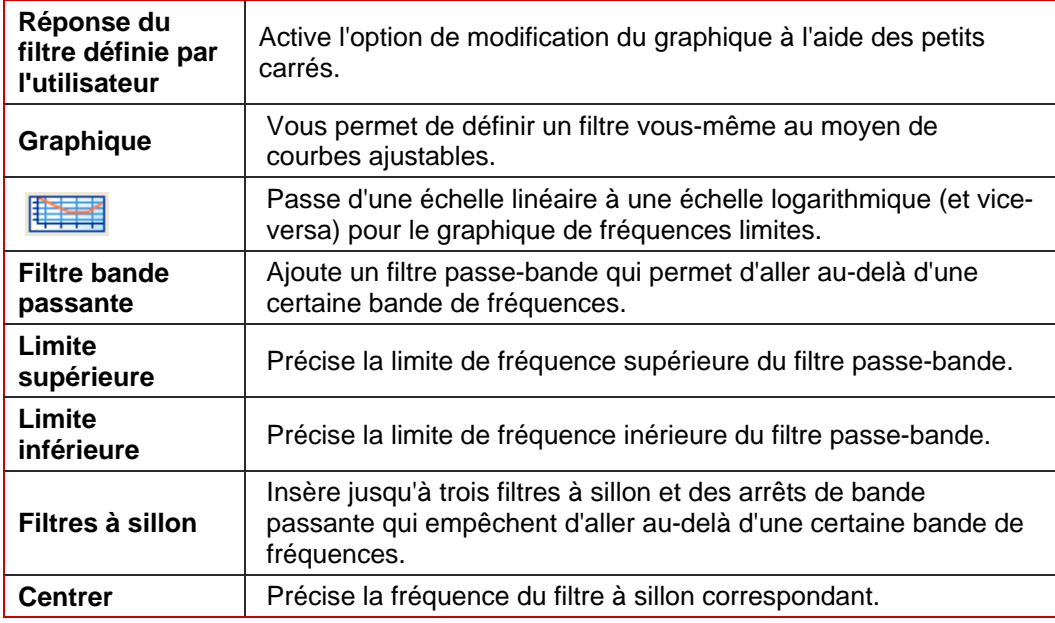

#### <span id="page-40-0"></span>**8.3.8 Réduction du bruit**

L'amélioration **Réduction du bruit** supprime les bruit perturbants d'un fichier audio.

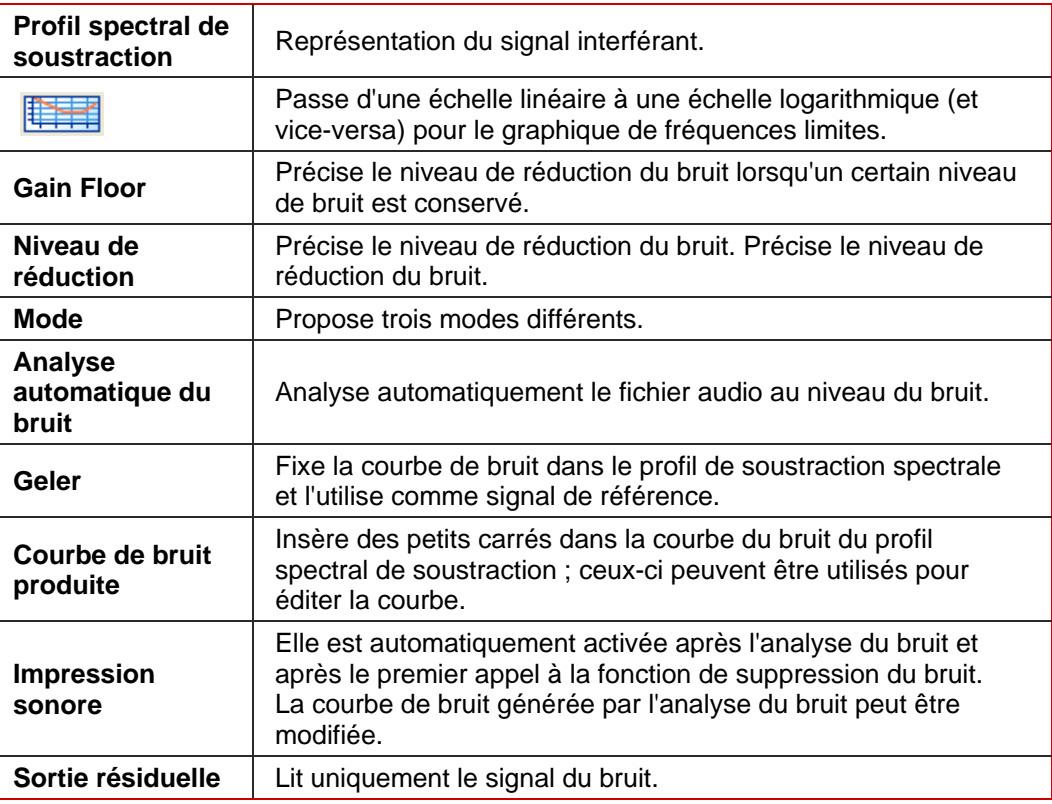

#### **8.3.9 Analyse du bruit**

L'amélioration **Analyse du bruit** utilise une zone marquée dans le fichier audio comme son de référence du bruit. Ce son de référence est alors utilisé dans l'optimisation du son via **suppression du bruit** pour supprimer le bruit.

## **8.4 Modifier le son d'un fichier audio**

Pour modifier le son d'un fichier audio avec des outils, des effets et des outils d'optimisation du son, procédez comme suit :

- 1. Marquez la zone du fichier audio pour laquelle vous souhaitez modifier le son.
	- $\rightarrow$  La zone marquée s'affiche en surbrillance dans une couleur différente.
- 2. Cliquez sur l'un ou l'autre menu, selon ce que vous souhaitez obtenir :
	- **Outils** > entrée souhaitée
	- **Effets** > entrée souhaitée
	- **Amélioration** > entrée souhaitée
	- $\rightarrow$  La fenêtre correspondante s'ouvre.
- 3. Vous choisissez alors les paramètres souhaités dans la fenêtre qui s'ouvre.
- 4. Cliquez sur le bouton **OK**.
	- $\rightarrow$  Vous venez de modifier le son de la partie mise en surbrillance dans le fichier audio.

# <span id="page-41-0"></span>**9 Liste des illustrations**

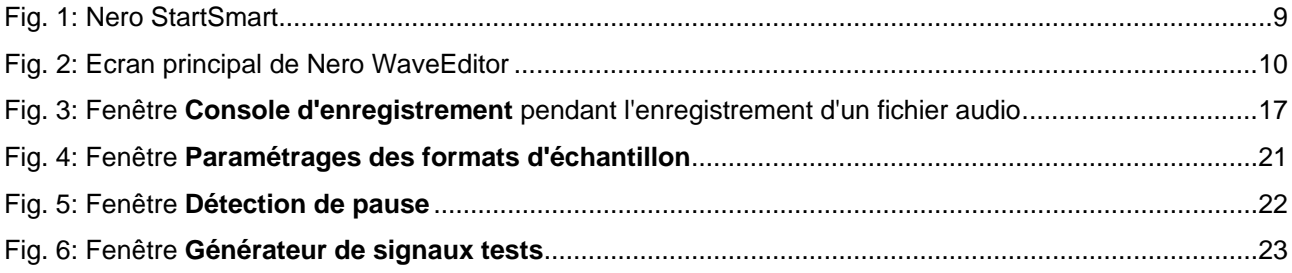

#### <span id="page-42-0"></span>**Index**  $10$

## $\overline{\mathsf{A}}$

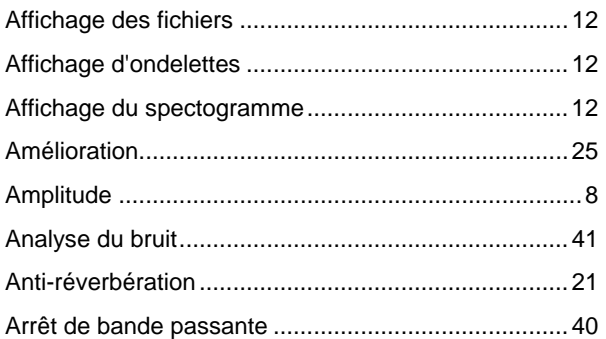

## $\overline{\mathbf{B}}$

Bande de fréquence

voix27

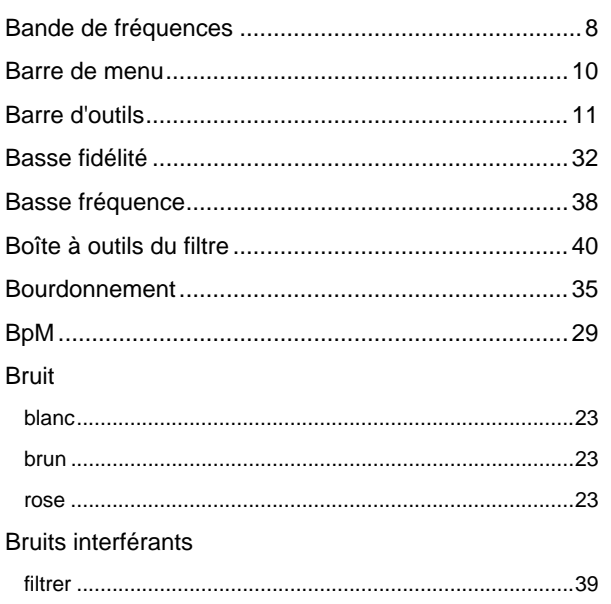

## $\mathbf c$

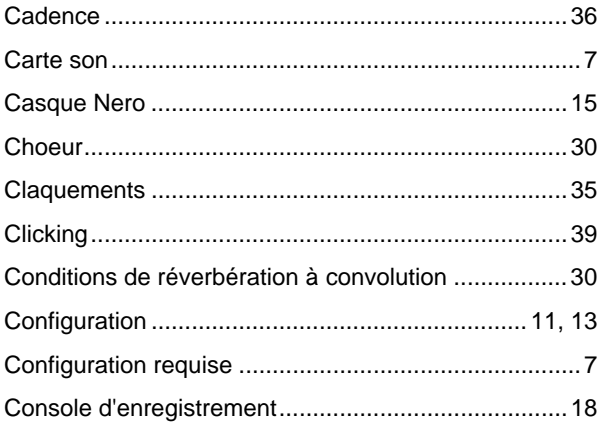

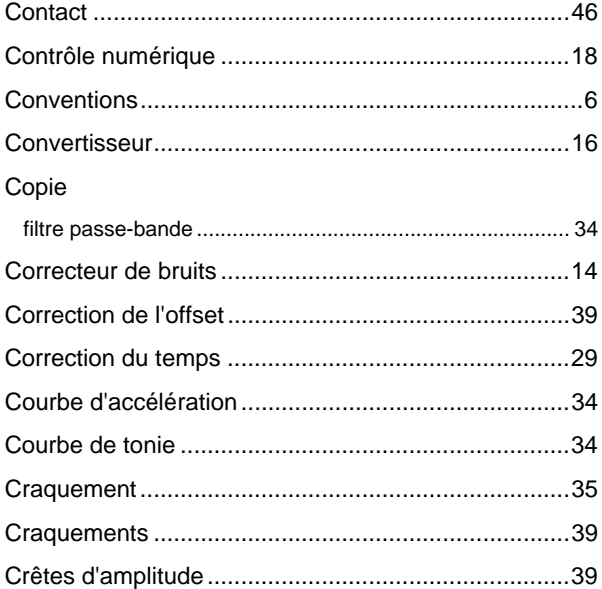

## D

l, j.

j.

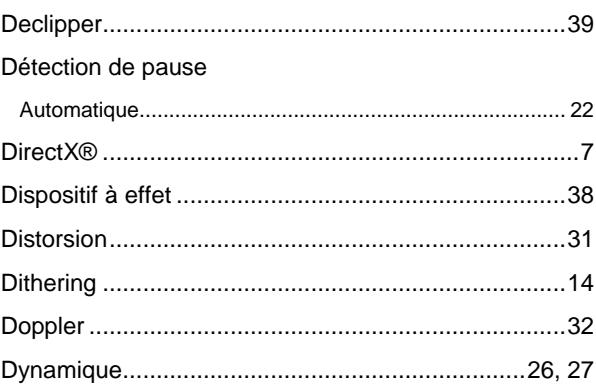

## $\mathsf E$

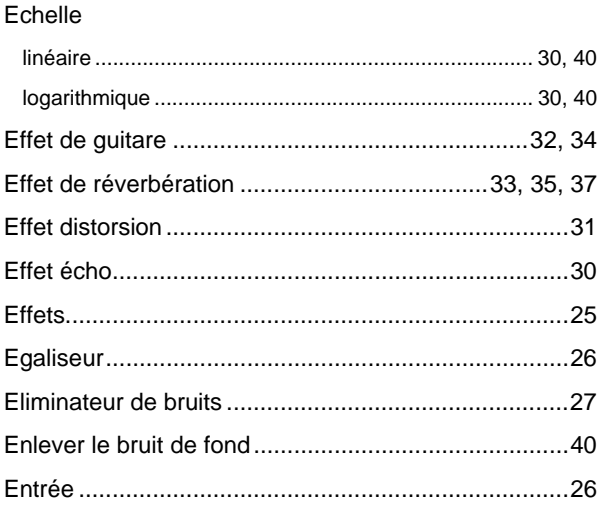

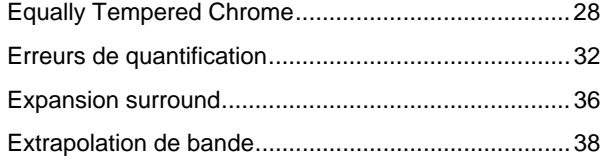

## $\bar{\mathsf{F}}$

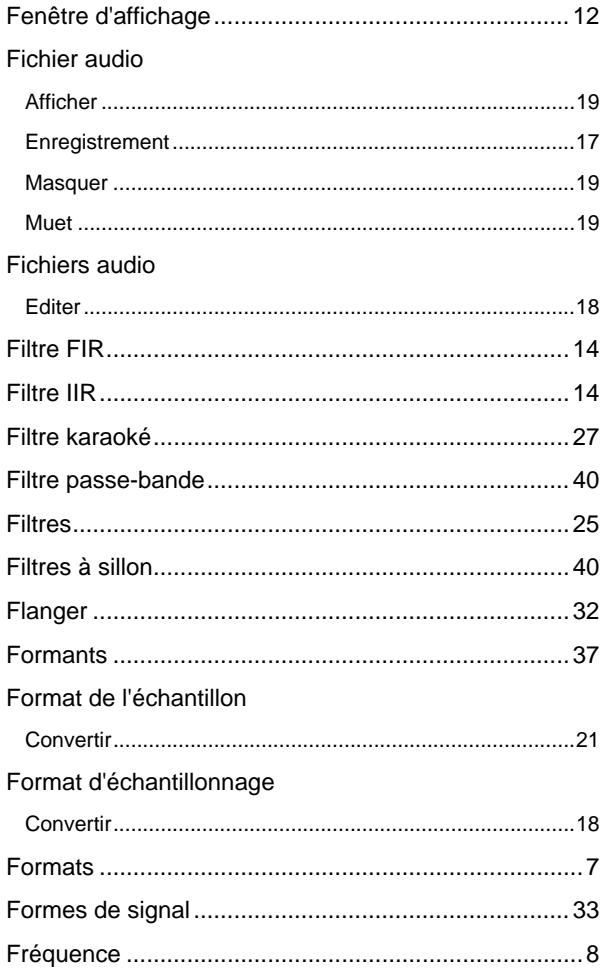

## G

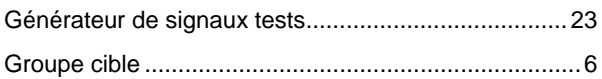

## $\overline{\mathbf{H}}$

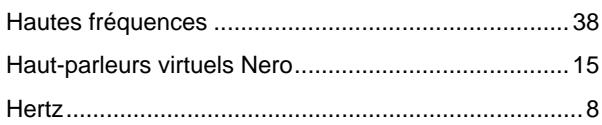

### $\mathbf I$

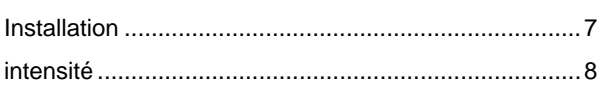

## $\mathsf{L}% _{0}\left( \mathsf{L}_{0}\right) ^{\ast}=\mathsf{L}_{0}\left( \mathsf{L}_{0}\right) ^{\ast}$

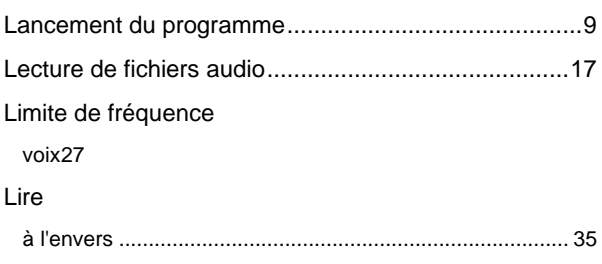

## $\overline{\mathsf{M}}$

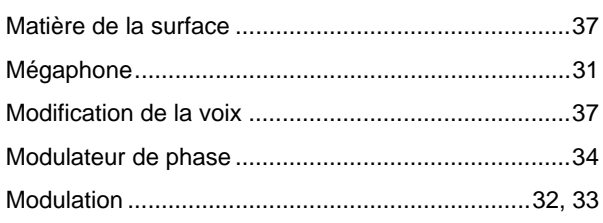

## $\overline{\mathsf{N}}$

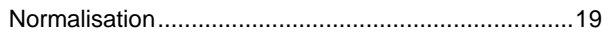

## $\overline{O}$

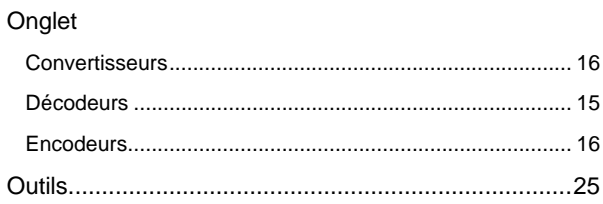

## P

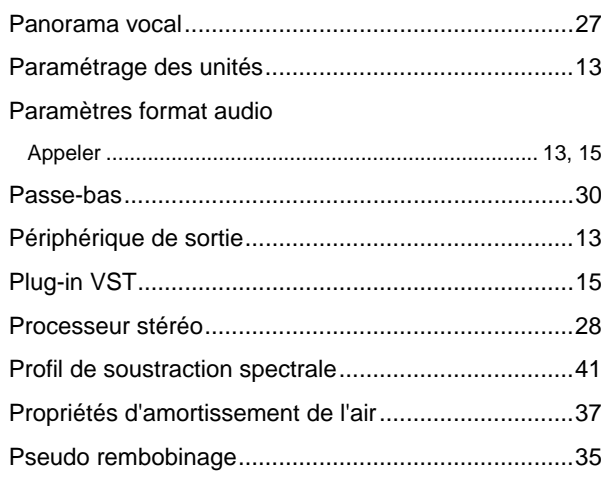

## $\overline{\mathsf{R}}$

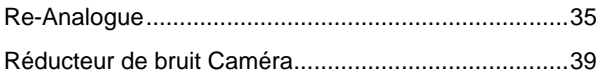

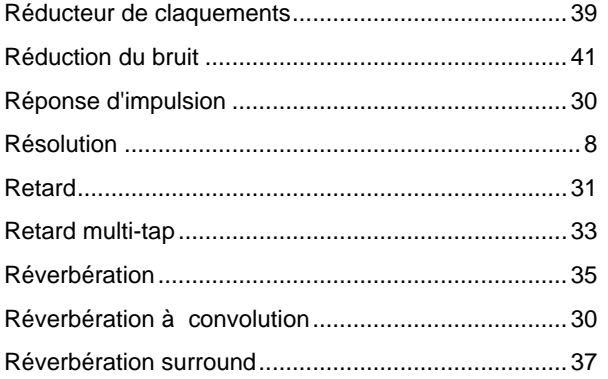

## $\mathbf{s}$

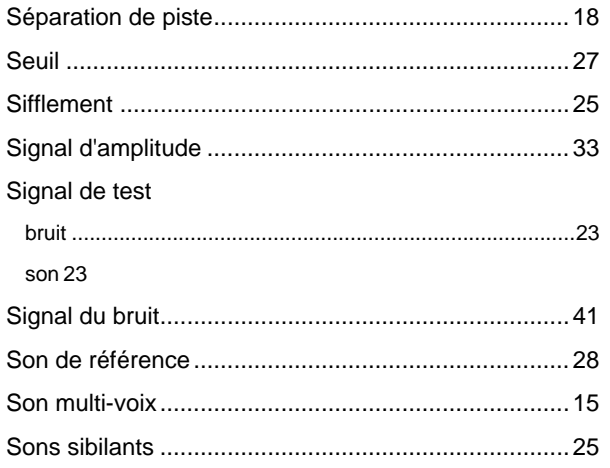

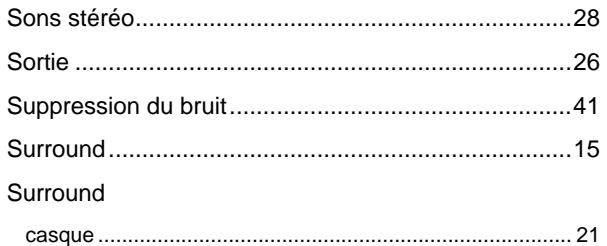

## $\bar{\mathbf{T}}$

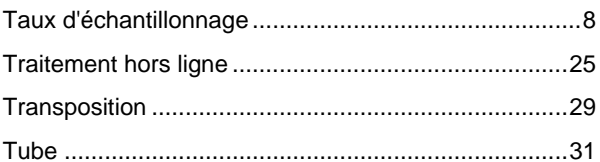

## $\overline{\mathsf{v}}$

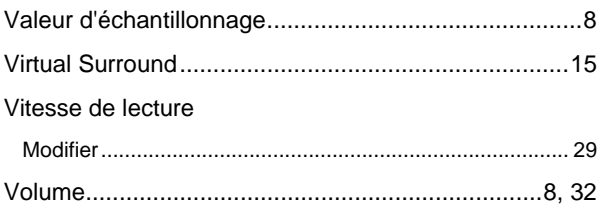

## W

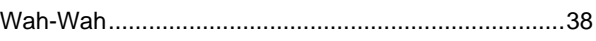

# <span id="page-45-0"></span>**11 Données de contact**

**Nero WaveEditor** est un produit Nero AG.

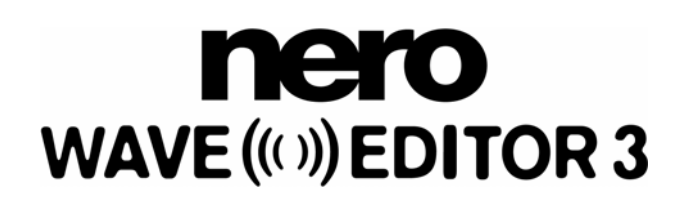

Nero AG Im Stöckmädle 18 76307 Karlsbad Allemagne

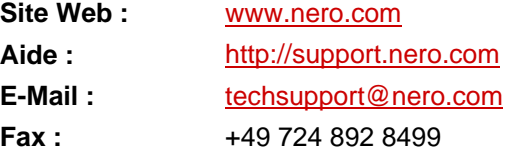

Copyright © 2007 Nero AG. Tous droits réservés.